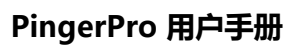

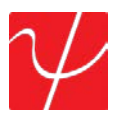

用户手册

**PingerPro**  Model 70/71/75/76

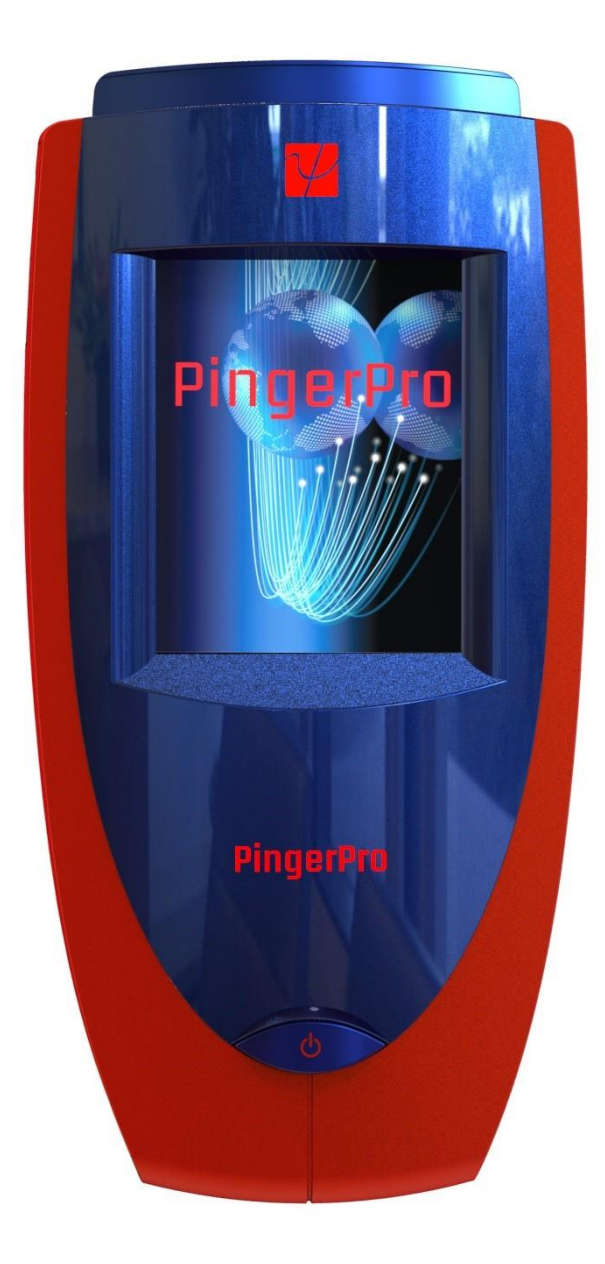

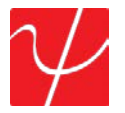

#### 版权

本指南受版权所有 psiber 数据系统公司的版权保护。根据著作权法, 未经 psiber 数据系统公司事先书面 许可, 本指南不得以任何形式转载。然而, 在使用本文件所载信息方面, 不承担任何专利责任。© 版权所 有 2014 由 Psiber 数据系统公司保留所有权利。

#### 注意事项

已尽一切努力确保本文件中的资料在印刷时准确无误。但是, 信息如有更改, 恕不另行通知, Psiber DataSystems 保留在创建本文件时提供的信息, 并有权向本文件增编。

PSIBER 数据系统公司不提供关于本手册或任何其他的保修

本文件所包含的信息, 特此明确否认对任何特定目的的适销性或适用性的任何暗示保证。

上述.PSIBER 对直接或间接招致的任何损害不承担责任

从任何技术或排印上的错误或遗漏, 或

产品与说明书之间的差异。在任何情况下, PSIBER 对任何附带的、相应的、特殊的或模范的损害赔偿责 任, 无论是基于侵权、合同或其他产生的或与本手册或任何其他所载或使用其有关的信息。

#### 商标

Psiber 徽标、Psiber 和 PingerPro 是 Psiber 数据系统公司的商标。所有其他品牌和产品名称是其各自 公司的商标或注册商标。

#### 保修与服务

Psiber 数据系统公司保证该产品从购买之日起 12 月内从零部件或工艺中无瑕疵, 如果按照 Psiber 数据 系统公司的操作规范使用。

这是 pSIBER 数据系统公司所做的唯一保修, 并明确地作出了替代。所有其他明示或暗示的担保, 包括但 不限于任何特定目的的适销性或适用性的暗示担保。

如果任何零件或工艺证明有瑕疵, psiber 数据系统公司将酌情进行修理或替换,买家除需支付从买家的位 置到 psiber 的位置的运输费用, 无需支付任何其他费用。这是买方在本协议下唯一的独家补救办法。 本保修不适用于已被疏忽、意外或不当使用的产品, 或已被授权修理设施改装或修理的单位。

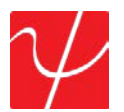

设备退货-产品退回 psiber 数据系统公司要求由客户服务出具退货授权 (rma)。要获得 rma, 请联系我们 在 619-287-9970 (8am 到 4pm pst) 或电子邮件 support@psiber.com support@psiber。必须在装运标 签或包装上清楚标明 rma #。请参阅示例标签:

#### To: Psiber Data Systems Inc. 7075-K Mission Gorge Rd. San Diego, CA 92120 RMA# XXXXXXX

### 介绍

数以千计的网络专业人员依赖 Psiber 测试工具来安装、疑难解答和维护复杂的高性能网络。PingerPro 的广泛的功能集使得管理者和技术人员更容易应对电缆和网络管理的日益严峻的挑战。

PingerPro 带来了一个新的连接测试等级· 故障位置、千兆位以太网功能、高级 IPv6 支持、逻辑链路数 据协议 (LLDP/cdp) 和其他您每天将使用的其他强大功能。因此, PingerPro 是为解决频繁出的网络问 题而设计的完整的高性能第一响应工具。无论是安装新的网络下降还是设备、监视性能或故障排查问 题, PingerPro 都可以快速提供所需的答案。

PingerPro 71/76 添加了 PoE 测试、增强的长度测试和 线路图终结器检测。

PingerPro 触摸屏界面允许您选择单独的测试, 或配置提供关键链接信息的完整自动测试进行网络连接 测试, 并在几秒钟内提供交换机端口信息。用几个按键来记录测试结果, 以证明这项工作的完成。充电电 池组和坚固耐用的耐用性设计让您在任何地方测试。PingerPro 始终可用并随时准备:

- 检查网络健康
- 管理网络变化
- 识别线缆和网络问题
- 优化网络性能.

套件内容

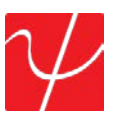

#### **CONTENT**

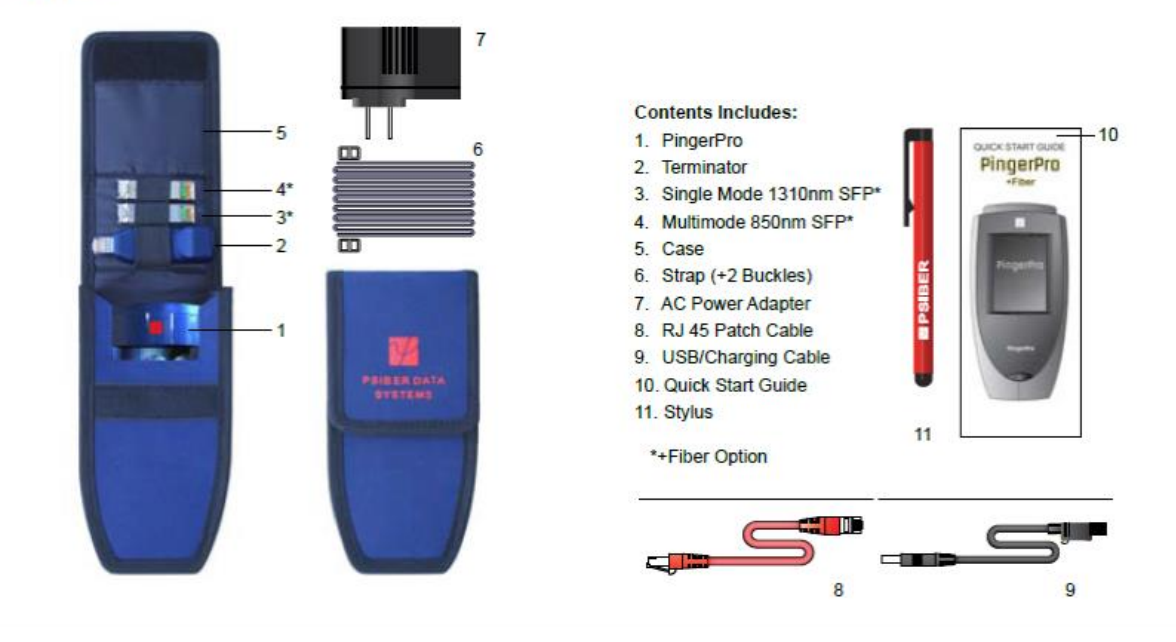

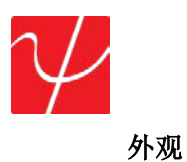

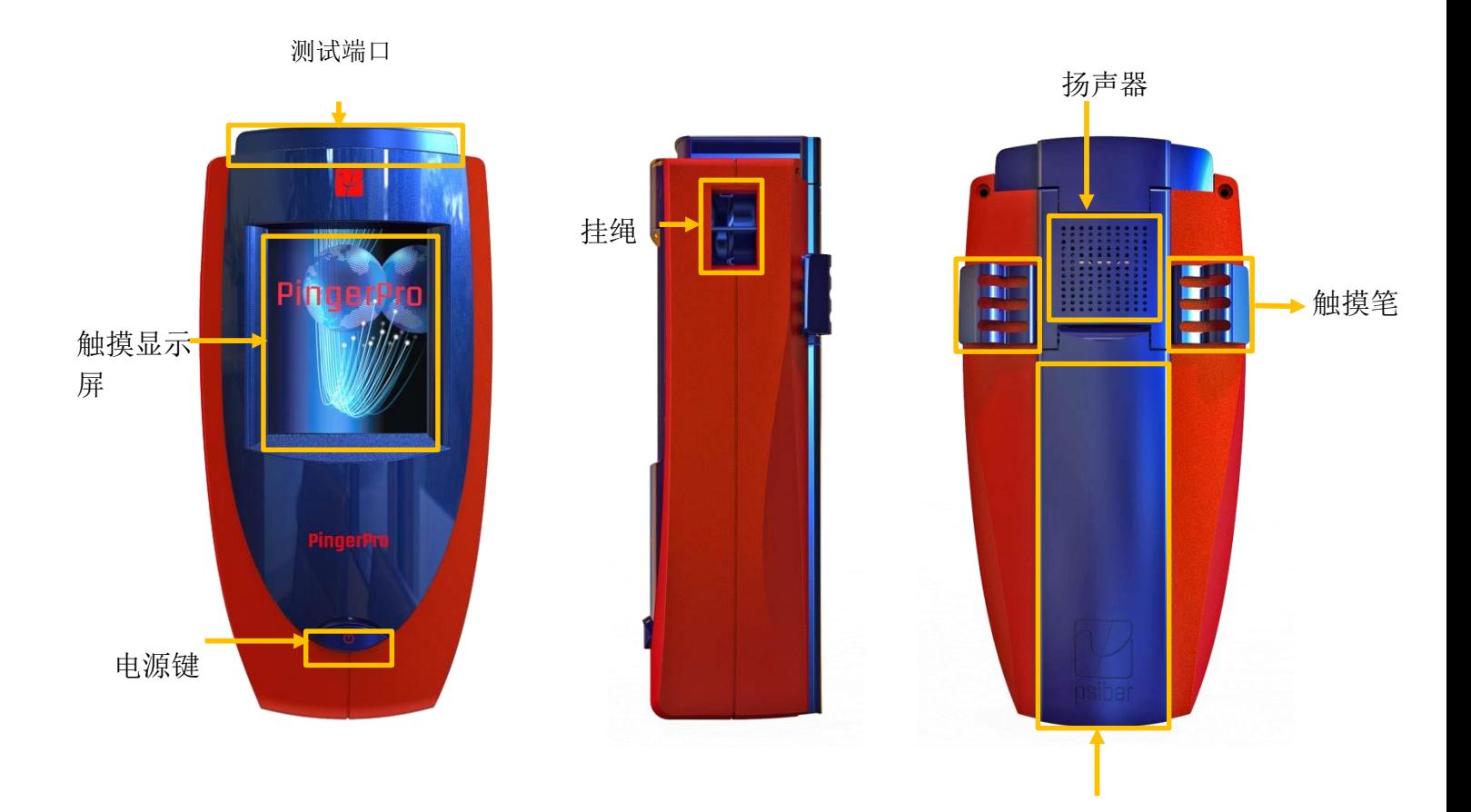

支撑架

## 技术规范:

尺寸: 6.5. x 4.0 英寸. x 2.8 英寸 (165 毫米 x 102 毫米 x 71 毫米) 重量: 13.2 盎司。387 克 电源适配器: 110/240 伏 图形显示: 320 x 240 rgb 界面: 彩色触摸屏 电源: 锂离子电池组 工作温度: 32°F 到 122°F/0°C 到 50°c 存储温度: 14°F 到 131°F/10°C 到 55°c

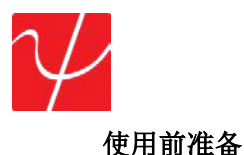

PingerPro 是便携的, 可以手持或放置在一个足够大的表面, 以供稳定使用。PingerPro 的设计是为了抵 御日常使用和旅行的严酷。但是, 为了使您的测试人员处于最佳状态, 请注意以下预防措施, 以进一步降 低测试人员人身伤害或损坏的风险。

- 绝对不能在测试仪施加沉重的压力, 特别是在显示屏上或周围。过多的压力或冲击会损坏部件或导 致测试仪出现故障。
- 不要淹没、漂浮或允许液体溢出到测试仪上。
- 连接或断开电缆或外设时不要使用过多的用力。
- 使用提供的皮带以防意外跌落测试器。
- 切勿在显示屏/触摸屏区域使用尖锐的对象。仅使用提供的手写笔。

确保 PingerPro 远离灰尘、湿气、阳光直射、液体和腐蚀性材料。产生强大的电磁场的设备,温度或湿 度的快速变化,极端的热和寒冷也可能破坏你的测试仪。在指定的温度范围内操作测试仪。

#### 电池使用:

该测试仪包含一个可充电电池组, 已经过原厂快速充电。外置 usb 适配器为测试仪进行充电, 可使用交 流电插座或计算机上充电。

在测试仪处于开或关时, 都可以充电电池包。如果测试人员关闭, 充电时间就会减少。当测试仪开机时, 显示器上的电池符号提供电池组的充电状态。

#### 特别注意事项:

要避免电击, 切勿修改、强行弯曲、损坏、加热或将重物置于电源线的顶端。如果电源线损坏或插头过 热, 请停止使用。

切勿用湿手从插座上卸下电源插头。

使用错误的交流适配器可能会损坏测试人员。在这种情况下**, Psiber** 不承担损害赔偿责任。

切勿直接在电源线上拔下插头。从插座卸下电缆时按住电源插头。

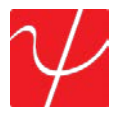

## 开始使用

按电源按钮打开 PingerPro, 直至屏幕亮起, 然后松开按钮。该设备显示欢迎屏幕大约 10 秒钟, 然后自动 显示主屏幕。

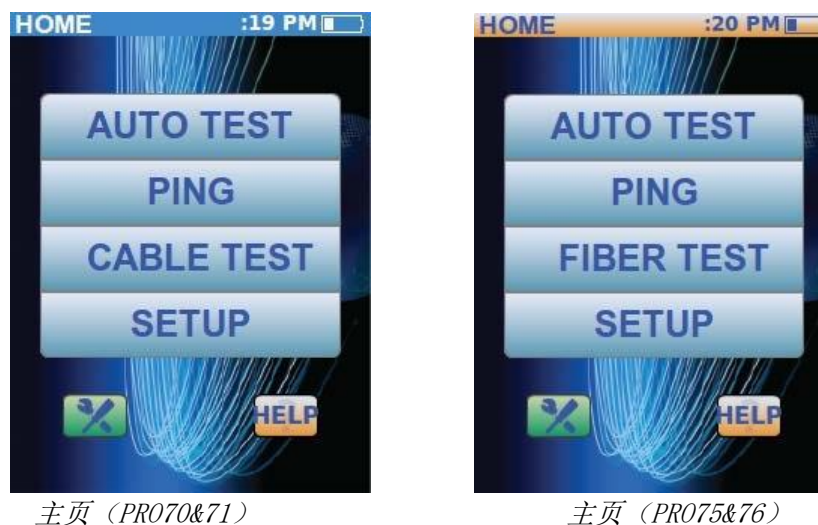

主页屏幕有自动测试, ping, 电缆测试, 设置和帮助按钮。

- 自动测试使用从安装屏幕中选择的配置参数来测试网络。
- ping 是一个快速但强大的测试, 在出厂默认设置时, 从测试仪将 ping 从网络的任何部分发送到网关。 ping 测试可以快速更改为用户配置的配置文件以 ping 其他设备。
- 电缆测试通过测量网线的长度到短路或开路, 对不正确的线缆连接执行 接线图分析, 发送一个可追 踪的音调或发送信号以闪烁交换机端口特定的端口指示灯。
- 光纤测试显示从连接到光纤 sfp 端口的设备中检测到的电源。
- 设置程序允许用户自定义自动测试和 ping 测试的设置以测试特定的网络参数。
- 帮助按钮显示步骤说明如何使用 PingerPro 并显示 "快速入门指南"。

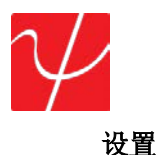

从主屏幕中选择 "设置" 按钮。可用的可配置类别显示在屏幕上。选择一个类别以展开按钮。完成任何 安装配置后, 选择 "保存" 按钮, 然后 psiber 按钮返回到主屏幕。

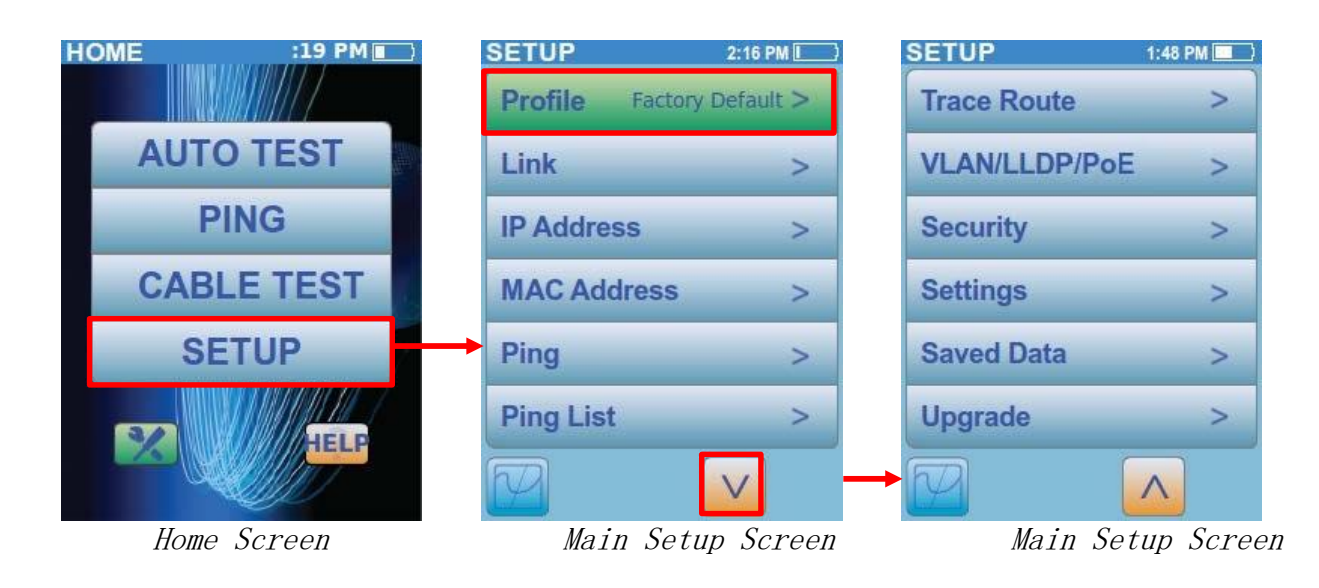

# 配置文件

选择配置文件按钮以显示所有配置文件名称的列表。有 11 个可定制的配置文件和一个工厂默认。无法 更改出厂默认配置文件。

通过选择未分配配置文件左侧的灰色框, 选择可自定义的配置文件。将显示一个对话框弹出屏幕。选择 "设置为当前", 以复制当前选定的配置文件中的参数。在这种情况下, 它将复制出厂默认配置。选择 "设 置为默认值" 以复制出厂默认配置的参数。选择 "取消" 以返回配置文件屏幕而不进行任何更改。

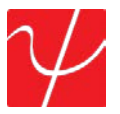

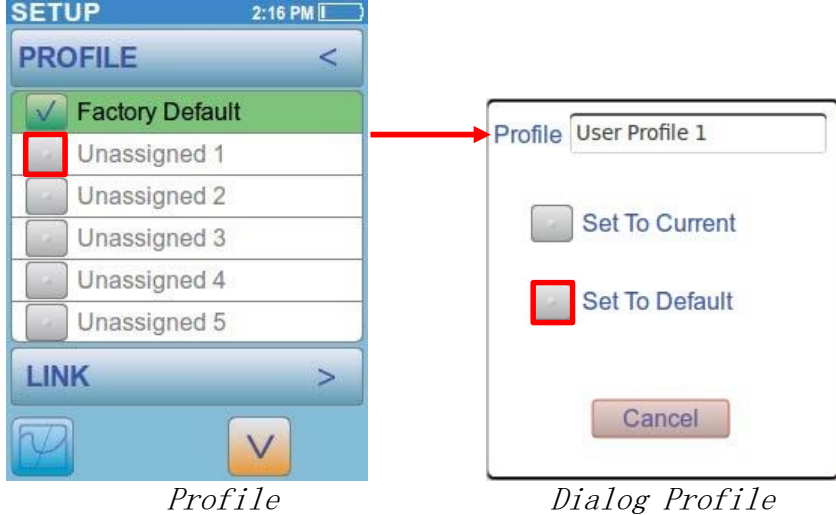

用户配置文件 1 现在已高亮显示绿色, 并准备用于自动测试。要编辑新创建的配置文件, 请再次选择 "用 户配置文件 1 绿色复选框"。

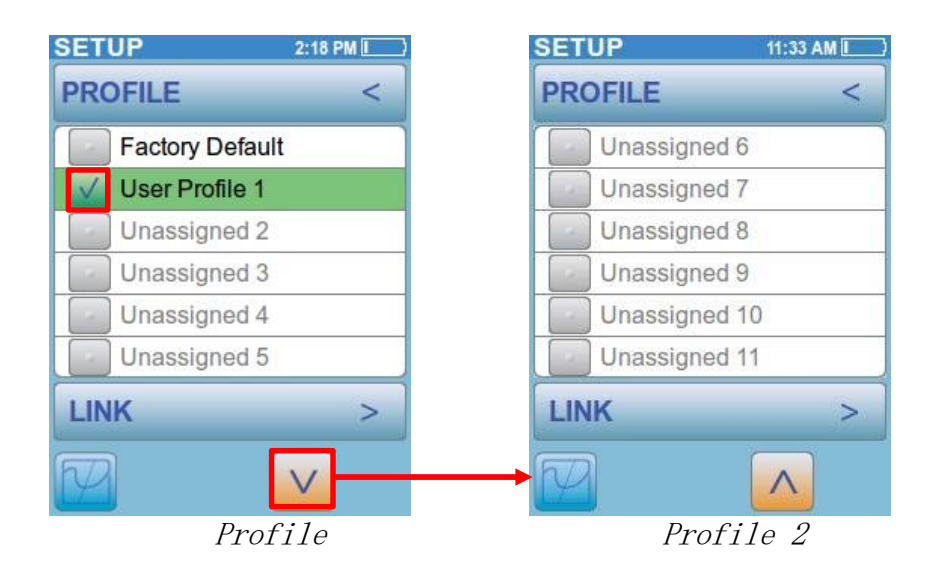

一个对话框将显示。清除会删除选定的配置文件并将其返回到未分配状态。选择 "重命名" 灰色按钮以 显示带有字母数字键盘的屏幕。

输入最多 20 字符的任何配置文件名称。为要保存的名称选择 "确定", 并返回显示并突出显示新名称的 配置文件屏幕。

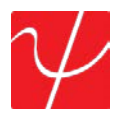

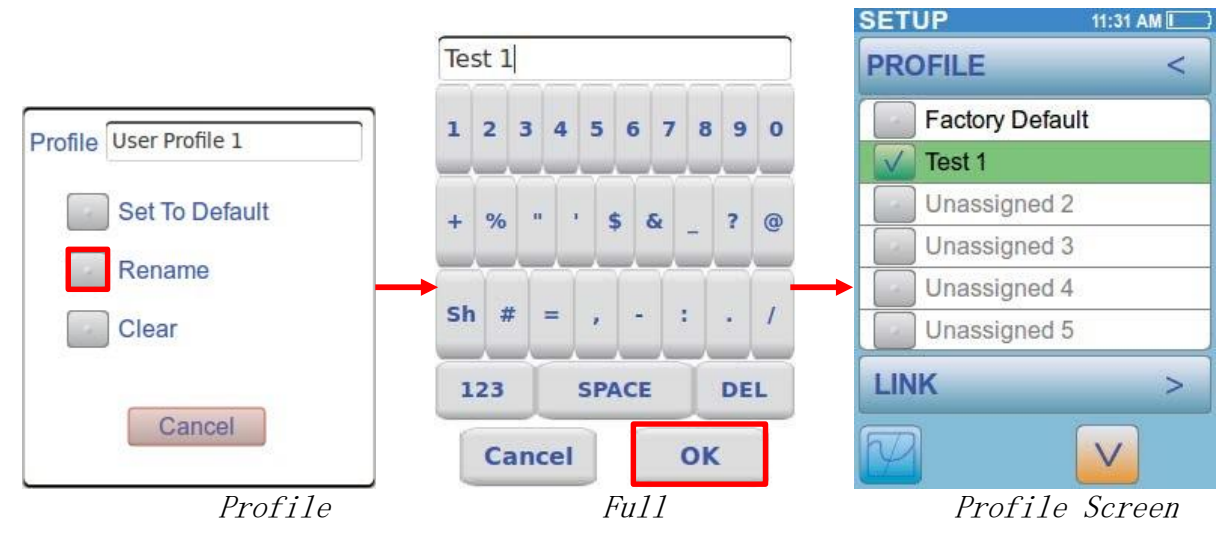

选择 "配置文件" 按钮, 使用箭头返回主设置屏幕, 或选择 "链接" 按钮继续到 "链接设置" 屏幕。

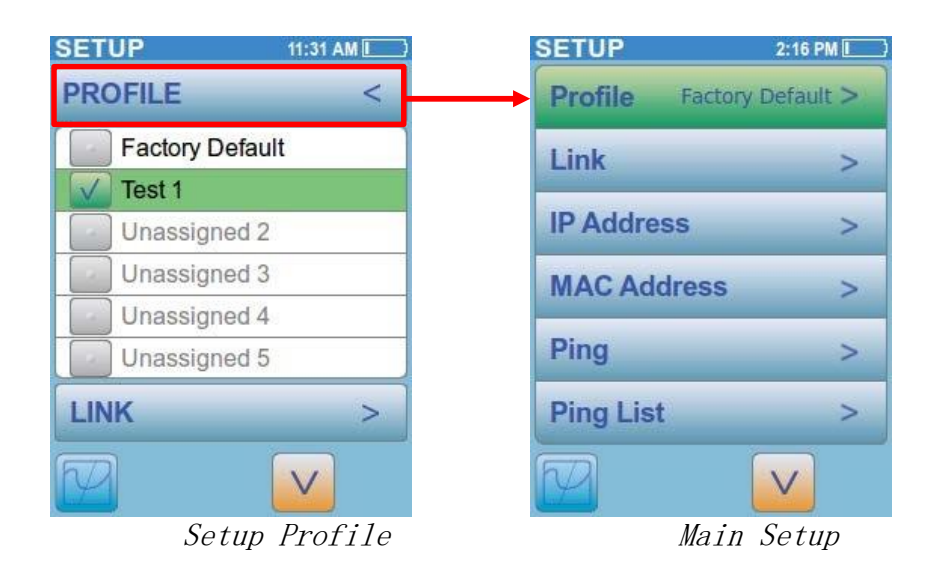

### 链路

从主设置屏幕中选择 "链接" 按钮。速度参数选择是自动协商或固定速度/双工。自动选择所有五速度/ 双工模式;10H, 10F, 100H, 100F 或 1000F。 在固定速度模式, 只有一个速度/双工可以选择。选择 "保存" 按钮以保存配置。

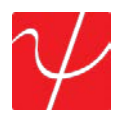

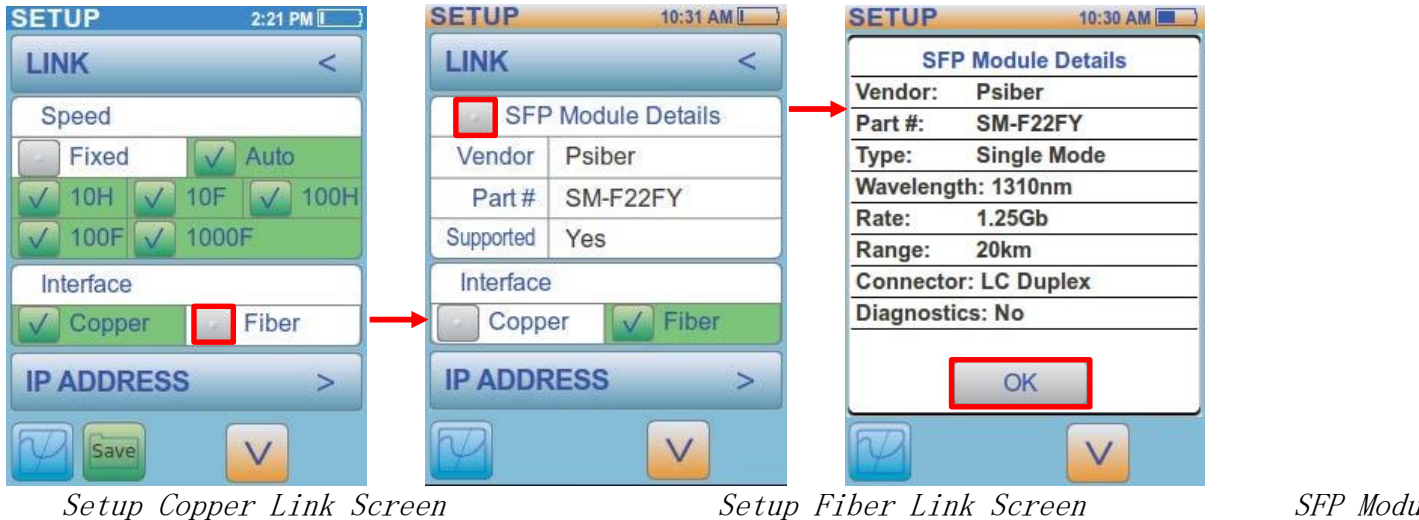

接口设置出现在 PingerPro 75/76 中, 其中有一个选项可以测试铜或光缆。一旦选择了光纤, 将显示 sfp 详细信息和功能。选择 sfp 模块详细信息按钮以显示连接的 sfp 的所有详细信息。选择 "确定" 返回到 链接屏幕。

选择 γ 箭头按钮以显示链接超时设置。链接超时是 PingerPro 等待建立链接的时间。选择 "超时" 按钮 以显示数字键盘。输入有效数字后, 选择 "确定" 返回到 ping 屏幕。选择 "保存" 按钮以保存超时设置。

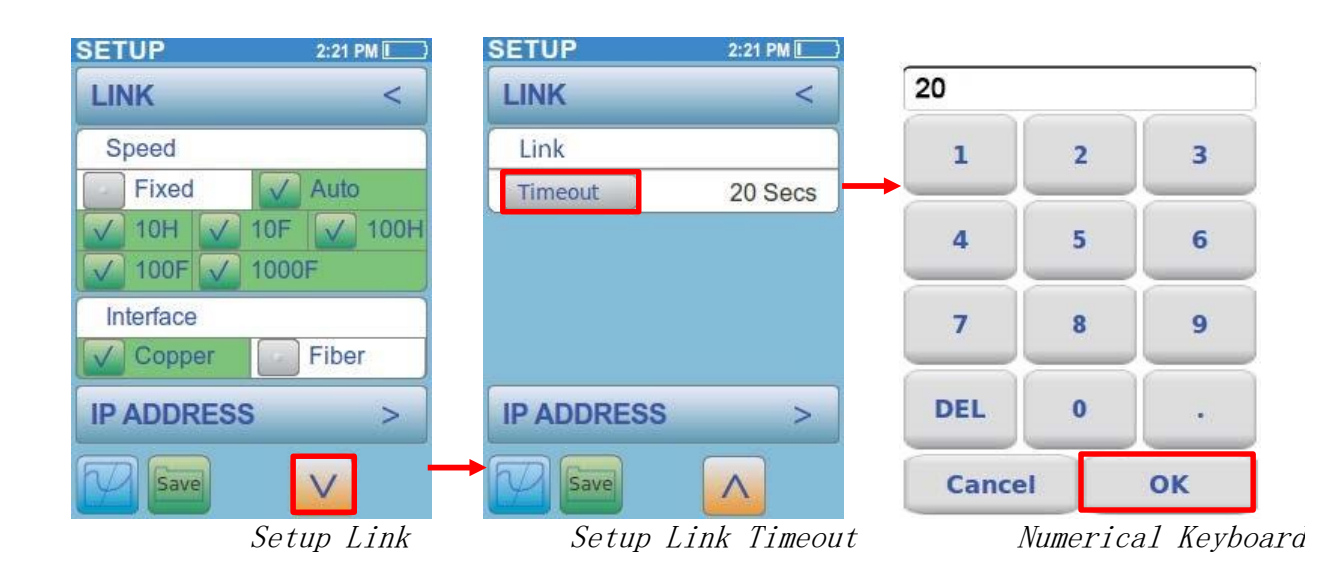

选择 "链接" 按钮, 使用该箭头返回主设置屏幕, 或选择 "ip 地址" 按钮继续到 "ip 地址设置" 屏幕。

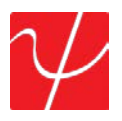

#### **IP** 地址

ip 地址设置允许选择固定或 dhcp 地址。这必须与 PingerPro 连接的网络相匹配。如果网络没有 dhcp 服务器, 请选择 "固定" 按钮。

选择 "固定" 允许对 ip、子网、网关和 dns 字段进行操作。选择 "地址" 按钮以更改 PingerPro 的 ip 地 址。将显示一个数字键盘以输入所需的地址。输入地址后,选择 "确定" 返回到 ip 地址屏幕。接下来, 输 入子网、网关和 dns 地址, 然后按 save。

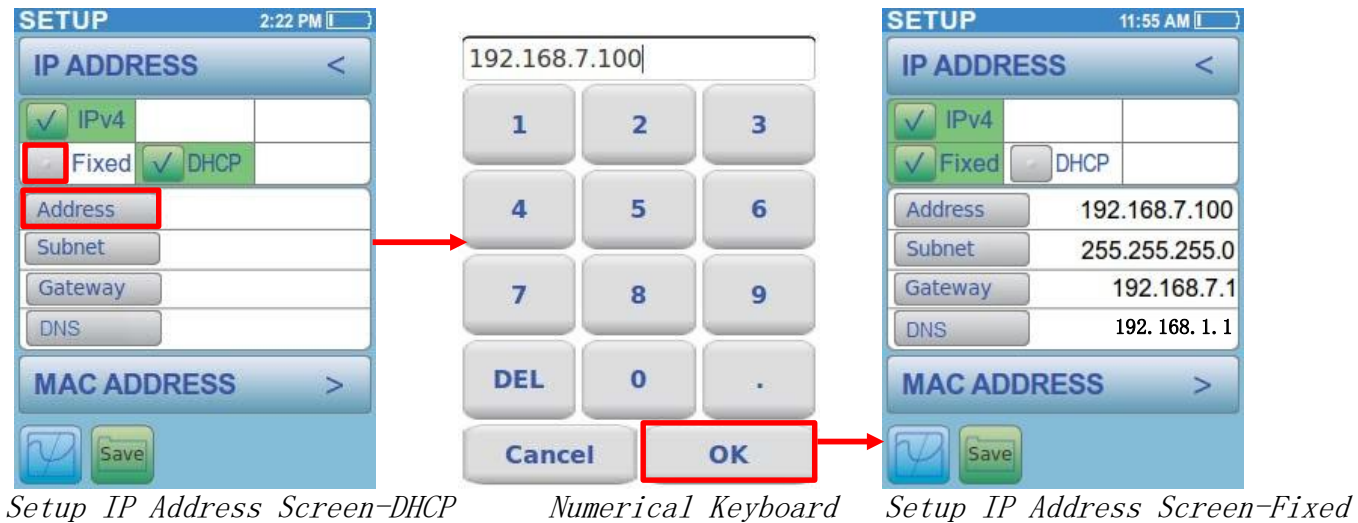

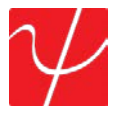

选择 dhcp 按钮将禁用更改 ip、子网、网关和 dns 字段的功能。一旦与 dhcp 服务器建立了链接, 此信 息将自动分配给 PingerPro。

选择 "ip 地址" 按钮, 使用箭头返回主设置屏幕, 或选择 "mac 地址" 按钮继续到 mac 地址设置屏幕。

### **MAC** 地址

在此屏幕中, 显示 mac 地址参数。用户选择出厂默认值或用户定义的 mac 地址。无法更改 PingerPro 的出厂默认 mac 地址。

用户定义允许用户输入他们选择的 mac 地址为设备克隆的目的。mac 克隆允许 PingerPro 通过使用自 己的 mac 地址来模拟另一个网络设备来检测源自该设备的问题。

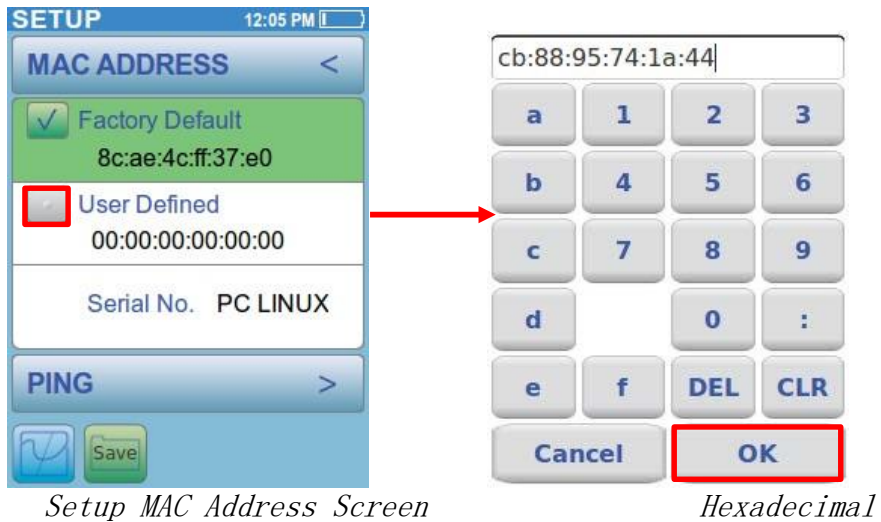

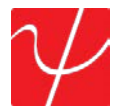

选择 "用户定义" 以访问十六进制键盘屏幕以输入 mac 地址。输入所需地址后, 选择 "确定" 返回到 mac 地址屏幕。选择 "保存" 按钮以保存配置。

此处也显示该单元的序列号。

选择 "mac 地址" 按钮, 使用箭头返回主设置屏幕, 或选择 "ping" 按钮以继续 ping 设置屏幕。

#### **Ping**

ping 是一种网络工具, 用于测试特定主机是否可通过 ip 网络访问。有两种选择;单或连续。选择连续时, 只能选择一个 ping 目标设备。连续 ping 只会在 ping 测试中运行。

单将 ping 设备在 count 字段中定义的次数。计数决定了 ping 设备的次数。选择 "计数" 按钮将显示一 个数字键盘屏幕, 允许用户调整参数。输入有效数字后, 选择 "确定" 返回到 ping 屏幕。选择 "保存" 按 钮以保存配置。

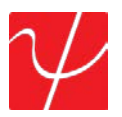

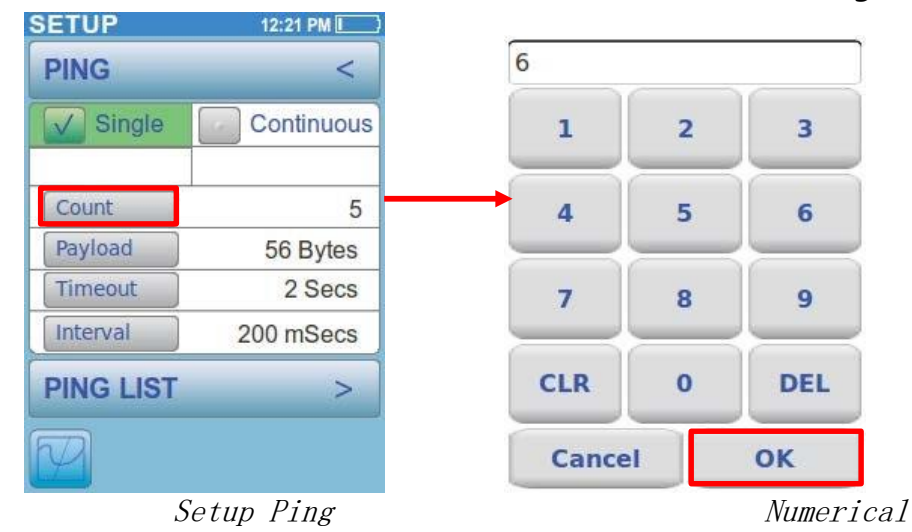

有效载荷是用 ping 数据包发送的字节数。选择 "有效载荷" 按钮以显示数字键盘。在输入 56 和 1518 字节之间的有效数字后, 选择 "确定" 返回到 ping 屏幕。

超时是 pingerPro 在 ping 响应返回之前等待的时间。选择 "超时" 按钮以显示数字键盘。输入有效数字 后, 选择 "确定" 返回到 ping 屏幕。

间隔是 PingerPro 在发送另一个 ping 数据包之前等待的时间。选择 "间隔" 按钮以显示数字键盘。输入有效数字后, 选择 "确定" 返回到 ping 屏幕。 选择 "ping" 按钮以返回主设置屏幕, 或选择 "ping 列表" 按钮以继续 "ping 列表设置" 屏幕。

### **Ping** 列表

"ping 列表" 屏幕允许用户选择 PingerPro 将 ping 的设备。从列表中选择一个目标或任何目标组合。这 些选项是网关、dhcp 服务器、ip 范围 (用户定义), 或多达九不同用户定义的 IPv4 或 IPv6 地址或主机 名。网关允许测试人员 ping 已建立的网关。dhcp 服务器允许测试人员 ping 已建立的 dhcp 服务器。 选择 v 箭头以显示更多的目标。

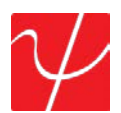

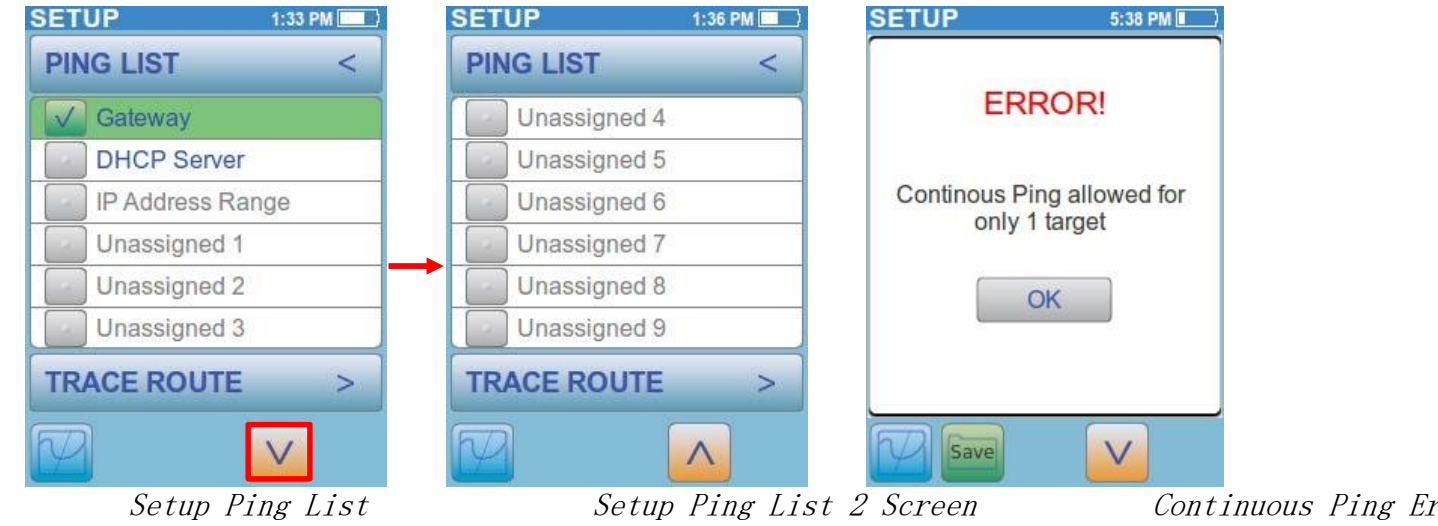

ip 地址范围用于 ping 用户定义的 ip 地址范围或整个子网。选择灰色按钮来设置范围。选择子网按钮 以选择 pingerPro 连接到的整个子网或选择 "设置起始 IPv4" 以设置该子网中的特定范围。将显示一个 数字键盘以输入起始 ip 地址。输入所需的 ip 地址, 然后选择 "确定" 以设置 ip 地址。对 set 结束 IPv4 地址执行相同操作。选择 "保存" 按钮以保存配置。

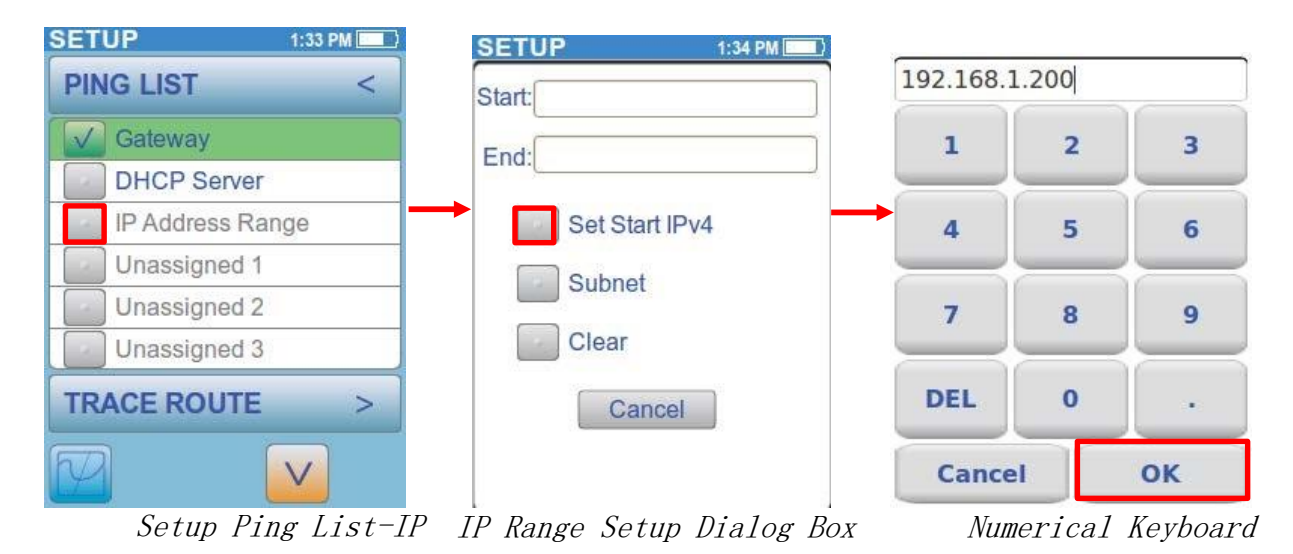

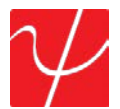

未赋值 1 到 9 是用户定义的 ping 目标。选择要编辑的任何灰色按钮。选择设置 IPv4,IPv6 或主机名, 分 别提出数字、十六进制或全键盘。在适当的地址或设备名称中输入 ping, 然后选择 "确定"。选择 "保存" 按钮以保存配置。

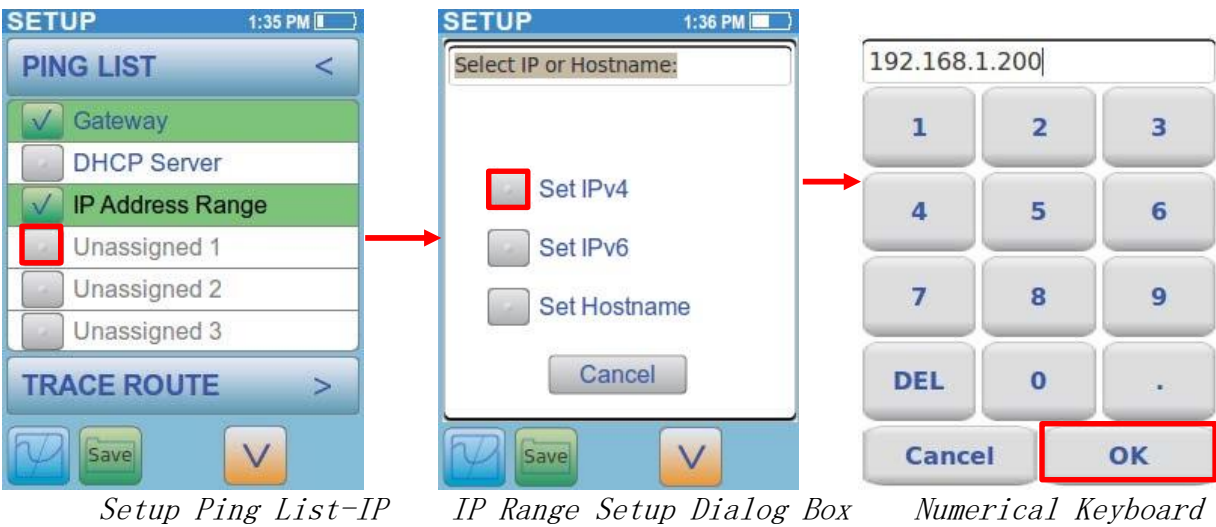

Setup Ping List-IP

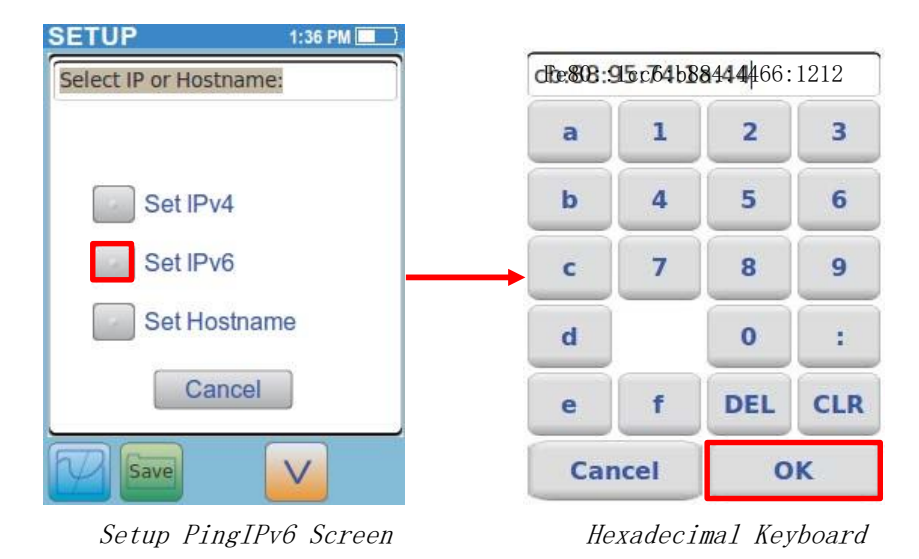

选择 "ping 列表" 按钮, 使用该箭头返回主设置屏幕, 或选择 "跟踪路由" 按钮以继续跟踪路径设置屏幕。

### **Trace Route**

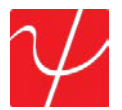

跟踪路由显示路径, 并度量数据包跨越 ip 网络的延迟。数据包的路径被记录为从路径中每个远程节点接 收的往返时间。每个跃点中的平均时间总和表示建立连接所花费的总的时刻。选择 "启用" 按钮将此测 试添加到 ping 测试中。此时将显示跟踪路由设置。

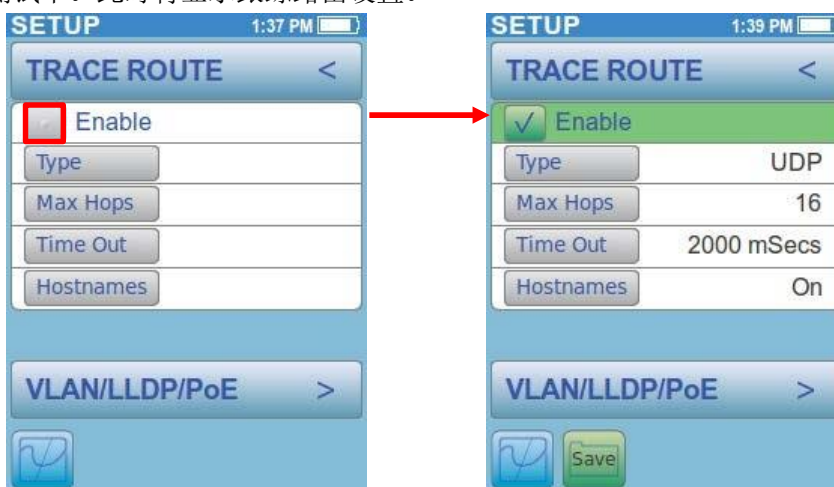

Setup Trace Route Screen Setup Trace Route Screen-

选择 "类型" 按钮可通过 udp 或 icmp 数据包进行切换。这可以帮助确定可能阻塞 icmp 通信或 unix 中 的高端口 udp 的路由表定义或防火墙不正确的站点。防火墙可能允许 icmp 数据包但没有其他数据 包。

|                    | <b>SETUP</b>       | 1:38 PM     |
|--------------------|--------------------|-------------|
| <b>TRACE ROUTE</b> | <b>TRACE ROUTE</b> |             |
|                    | Enable             |             |
| <b>UDP</b>         | Type               | <b>ICMP</b> |
| 16                 | Max Hops           | 16          |
| 2000 mSecs         | Time Out           | 2000 mSecs  |
| On                 | <b>Hostnames</b>   | Off         |
|                    |                    |             |

Setup Trace Route-UDP Setup Trace Route-ICMP

跃点数是指在 PingerPro 和目标设备之间数据必须通过的中间设备。沿着路径的每个路由器构成一个跃 点。通过选择 "最大跃点" 按钮并输入一个数字来设置最大跃点数限制。选择 "确定"。

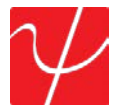

超时是 PingerPro 在跟踪路由数据包返回之前等待的时间。

主机名在关闭和打开之间切换。这允许显示设备名称, 或仅提供 ip 地址。选择 "保存" 按钮以保存配 置。

选择 "跟踪路由" 按钮, 返回到主设置屏幕, 或选择 <sub>V</sub>lan/LLDP/坡按钮继续到 <sub>V</sub>lan/LLDP/坡设置屏幕。

#### **VLAN/LLDP/PoE**

选择 "启用" 按钮将此测试添加到自动测试集。此时将显示 <sub>Vlan</sub> 设置。

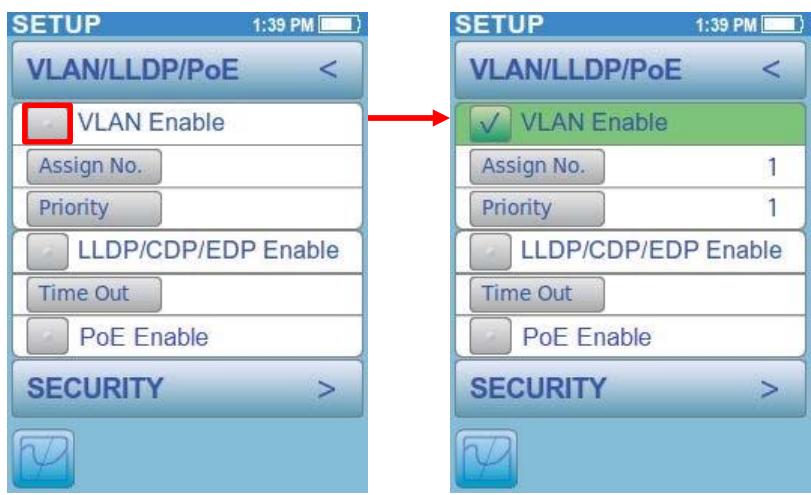

Setup VLAN/LLDP/PoE Screen Setup VLAN Screen-Enabled

vlan 将对单个网络进行分区, 以创建多个不同的广播域, 它们相互隔离, 以便数据包只能通过一个或多个 路由器在它们之间传递。 默认 <sub>vlan</sub> 通常有一个 <sub>id</sub> 为 1。

如果只在一个设备上存在 vlan, 则不需要标记属于 vlan 组成员的端口。因此, 这些港口将被视为 "未加 标签"。当 vlan 扩展到另一个设备时, 使用标记。由于两个不同交换机的端口之间的通信通过所涉及的 每个交换机的上行链路端口进行旅行, 因此每个包含此类端口的 vlan 也必须包含所涉及的每个交换机的 上行链路端口, 并且必须对这些端口进行标记。要更改 vlan id, 请选择灰色分配号。按钮并在一个数字 中输入 4096, 然后选择 "确定"。

vlan 优先级由 802.1P 标准定义, 它是一个服务质量 (qos) 优先级方案, 它指示帧的优先级别。优先级值 的范围从 0、最佳努力/最低优先级, 到 7, 最高。这些值可用于优先级不同的通信类, 如语音和视频。

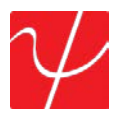

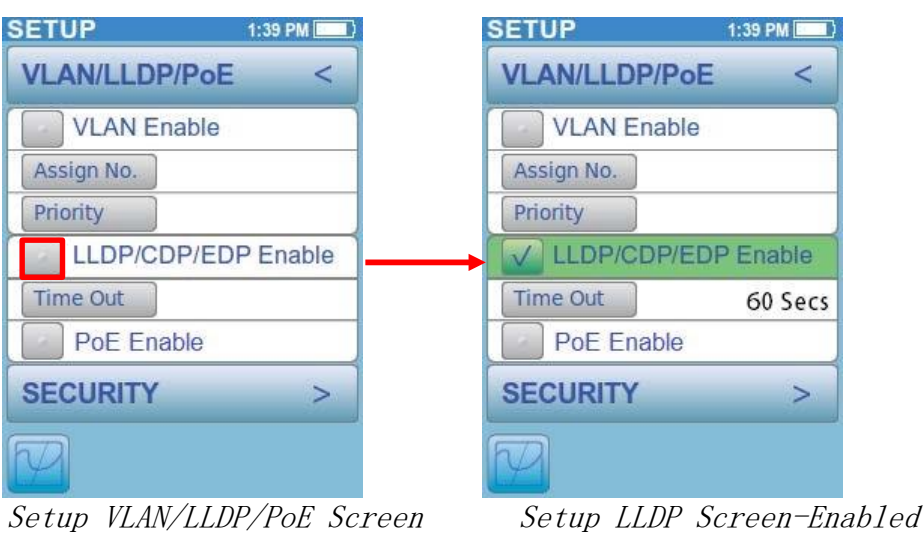

选择 "启用" 按钮将 LLDP/cdp/edp 添加到自动测试集。现在显示 LLDP/cdp/edp 设置。

链路层发现协议 (LLDP) 是一个供应商中立的链路层协议, 由网络设备用来在网络上公布其身份、功能和 邻居。LLDP 信息由设备从其每个接口以以太网帧的形式在固定的区间发送。

cisco 发现协议 (cdp) 是思科开发的专有数据链路层协议。

系统.它用于共享其他直接连接的 cisco 设备的信息, 如操作系统版本和 ip 地址。默认情况下, cdp 数据 包每隔 30 到 60 秒发送。

极端发现协议 (edp) 是一种专有的数据链路层协议, 由极端开发 网络系统。选择 "灰度超时" 按钮以更改 PingerPro 等待 LLDP、cdp 或 edp 数据包的时间。

"超时"按钮允许用户设置设备等待检测 LLDP/cdp/edp 信息的时间。

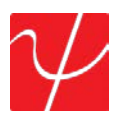

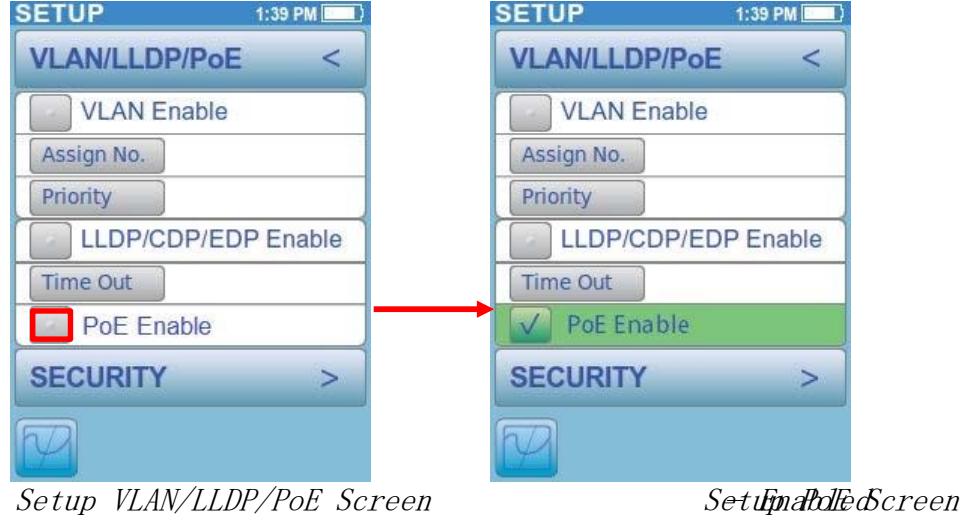

选择 "启用"按钮将 poe 添加到自动测试集。

poe 测试允许设备检测交换机端口上的 poe 功能。坡检测显示了测试设备的 poe 电压和极性。 选择 "vlan/LLDP/坡" 按钮, 使用箭头返回主设置屏幕, 或选择 "安全" 按钮以继续安全设置屏幕。

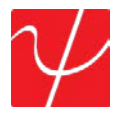

## 安全

选择 "启用" 按钮将此测试添加到自动测试集。此时将显示安全设置。

PingerPro 使用 802.1X 来获取安全网络的访问权限。802.1X 是 ieee Portbased 网络访问控制标准。它 为希望附加到 lan 或 wlan 的设备提供了身份验证机制。在 ieee 802 上的 eap 封装被定义为 "局域网的 eap" 或 eapol。PingerPro 使用 EAP-MD5 来确定网络安全。EAP-MD5 不同于其他 eap 方法, 因为它只 提供对 radius 服务器的 eap 对等的身份验证, 而不是相互身份验证。输入 PingerPro 的用户名和密码, 用于在自动测试中进行自我验证。

选择用户名, 然后从 802.1X 服务器输入正确的用户名, 然后选择 "确定"。按照相同的步骤输入密码。选 择 "保存" 按钮以保存配置。

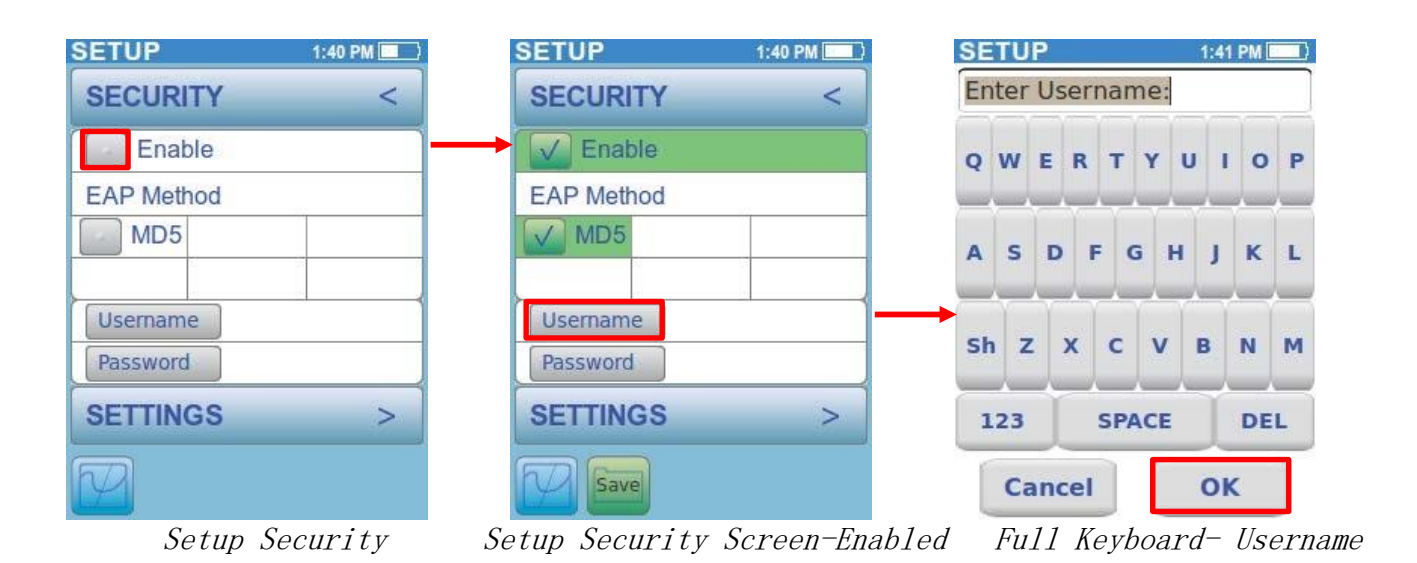

选择 "安全" 按钮, 使用箭头返回主设置屏幕, 或选择 "设置" 按钮以继续设置安装屏幕。

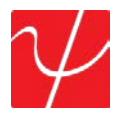

## 设置

"设置" 菜单允许用户自定义其 pingerPro 的操作参数。选择 "灰色日期/时间" 按钮以更改日期和时间。 选择向上和向下箭头以更改月份, 然后按 "选择" 滚动到当天、年份、小时、分钟和 am/pm 选项。选择 "确定" 返回到主设置页。

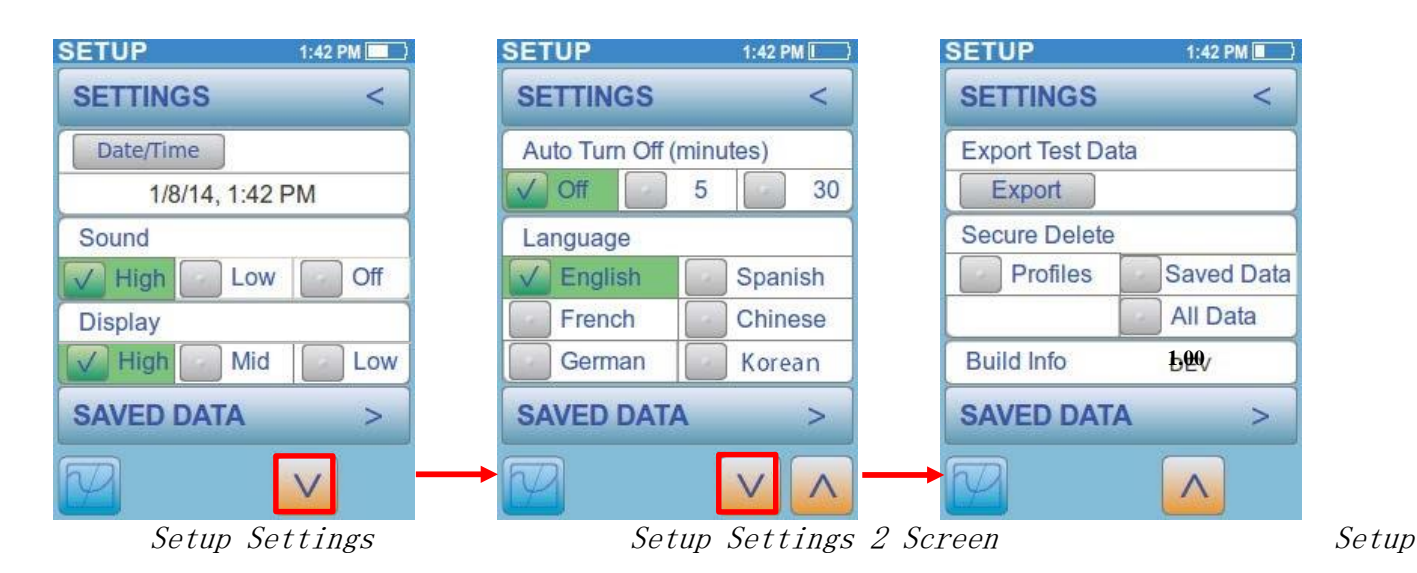

声音设置可以更改为高、低或 off。选择 y 箭头可查看更多设置选项。

自动关闭允许 PingerPro 关闭 5 分钟或 30 分钟的不活动或设置永不关闭。为节省电池寿命, 将自动关 闭时间改为 5 分钟。

PingerPro 有六种不同的语言: 英语、西班牙语、法语、德语、中文和韩语。选择其他语言, 而不是默认 的英语设置, PingerPro 将循环权力以提出所选语言。选择 v 箭头可查看更多设置选项。选择 v 箭头可 查看更多设置选项。

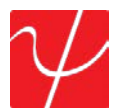

导出测试数据允许用户使用 PingerPro 工具通过 usb 电缆将测试数据导出到 pc。PingerPro 工具是 Psiber 数据系统公司的报告生成软件与 PingerPro。在 PingerPro 上, 选择 "导出", 然后用提供的 usb 电 缆将 PingerPro 连接到 pc。设备上显示警告消息, 提醒用户在导出过程完成之前, 将 PingerPro 物理连 接到 pc。导出过程完成后, PingerPro 已从 pc 中正确弹出, 请按 "ok (确定)" 按钮结束导出过程并断开 usb 电缆。

安全删除允许用户将 pingerPro 重新设置为出厂默认设置。用户可以选择要删除的配置文件、保存的数 据或所有数据。请注意, 一旦选中此项, 就无法返回数据。

生成信息显示 PingerPro [上运行的最新固件。检查](https://ssl.microsofttranslator.com/bv.aspx?from=&to=zh-CHS&a=%E7%94%9F%E6%88%90%E4%BF%A1%E6%81%AF%E6%98%BE%E7%A4%BA%20PingerPro%20%E4%B8%8A%E8%BF%90%E8%A1%8C%E7%9A%84%E6%9C%80%E6%96%B0%E5%9B%BA%E4%BB%B6%E3%80%82%E6%A3%80%E6%9F%A5%20www.psiber.com%20%E7%BD%91%E7%AB%99%E7%9A%84%E6%9C%80%E6%96%B0%E5%9B%BA%E4%BB%B6%E3%80%82) www.psiber.com 网站的最新固件。

选择 "设置" 按钮, 使用箭头返回主设置屏幕, 或选择 "保存的数据" 按钮以继续保存的数据设置屏幕。

#### 保存的数据

保存的数据由自动、ping 或电缆/光纤测试中保存的测试数据填充。自动测试在日期和时间之前用 A\_ 前缀表示。ping 测试在日期和时间之前用 p 前缀表示。电缆测试在日期和时间之前用 C 前缀表示。

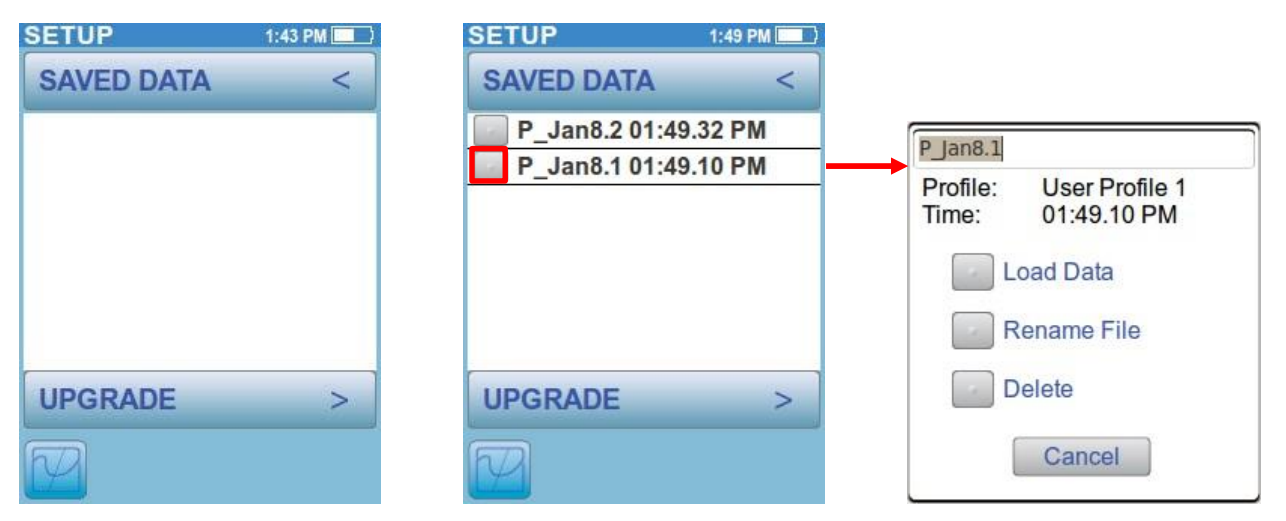

Setup Saved Data Screen Setup Saved Data Screen-Test Data Saved Data Dialog Box

通过选择所需保存的数据旁边的灰色按钮来选择测试数据。将显示一个对话框。显示用于测试数据的 配置文件以及保存数据的时间。下面是三选项: 加载数据, 重命名文件或删除。

加载数据将显示 PingerPro 上的测试数据的预览。

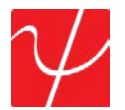

重命名文件允许为测试数据输入用户定义的名称。

删除将删除 PingerPro 上的测试数据。请注意, 一旦选中此项, 就无法返回数据。

选择 "取消" 可返回到保存的数据屏幕而不进行任何更改。

选择 "保存的数据" 按钮, 返回主设置屏幕, 或选择 "升级" 按钮继续升级设置屏幕。

#### 升级

升级允许用户升级 PingerPro 的固件。PingerPro 的当前固件版本显示在 "设置" 菜单的第三页的 "生成 信息" 块中。

固件版本早于 2.00 的单位需要唯一的许可证编号和固件软件包。2.00 后的所有固件版本不需要唯一的 许可证密钥。

请电邮 [info@psiber.com info@psiber. com](https://ssl.microsofttranslator.com/bv.aspx?from=&to=zh-CHS&a=%E8%AF%B7%E7%94%B5%E9%82%AE%20info%40psiber.com%20info%40psiber.%20com%20%E6%8E%A5%E6%94%B6%E6%9C%89%E5%85%B3%E5%8D%87%E7%BA%A7%E5%89%8D%202.00%20PingerPro%20%E7%9A%84%E8%AF%B4%E6%98%8E%E3%80%82%E5%BD%93%E5%89%8D%E7%9A%84%E5%9B%BA%E4%BB%B6%E8%BD%AF%E4%BB%B6%E5%8C%85%E5%8F%AF%E4%BB%A5%E4%BB%8E%20Psiber%20%E5%9C%A8%20http%3A%2F%2Fpsiber.com%2Fdownloads.html%20%E7%9A%84%E5%BD%93%E5%89%8D%E7%89%88%E6%9C%AC%E4%B8%8B%E8%BD%BD) 接收有关升级前 2.00 PingerPro 的说明。当前的固件软件 包可以从 Psiber 在 [http://psiber.com/downloads.html](https://ssl.microsofttranslator.com/bv.aspx?from=&to=zh-CHS&a=%E8%AF%B7%E7%94%B5%E9%82%AE%20info%40psiber.com%20info%40psiber.%20com%20%E6%8E%A5%E6%94%B6%E6%9C%89%E5%85%B3%E5%8D%87%E7%BA%A7%E5%89%8D%202.00%20PingerPro%20%E7%9A%84%E8%AF%B4%E6%98%8E%E3%80%82%E5%BD%93%E5%89%8D%E7%9A%84%E5%9B%BA%E4%BB%B6%E8%BD%AF%E4%BB%B6%E5%8C%85%E5%8F%AF%E4%BB%A5%E4%BB%8E%20Psiber%20%E5%9C%A8%20http%3A%2F%2Fpsiber.com%2Fdownloads.html%20%E7%9A%84%E5%BD%93%E5%89%8D%E7%89%88%E6%9C%AC%E4%B8%8B%E8%BD%BD) 的当前版本下载 PingerPro 工具可以从 [http://www.psiber.com/online-resources.html](https://ssl.microsofttranslator.com/bv.aspx?from=&to=zh-CHS&a=PingerPro%20%E5%B7%A5%E5%85%B7%E5%8F%AF%E4%BB%A5%E4%BB%8E%20http%3A%2F%2Fwww.psiber.com%2Fonline-resources.html%20%E4%B8%8B%E8%BD%BD) 下载

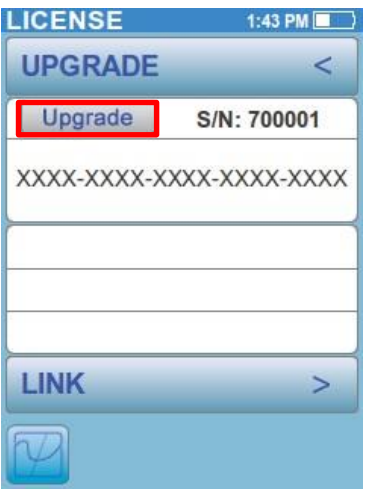

Setup Upgrade Screen

1. 1. 从 PingerPro 的主页屏幕上选择 "设置", 然后选择 v 箭头以显示升级按钮。

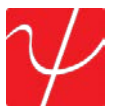

2. 2. 选择升级按钮开始升级过程。

3. 3. 将显示 "安装文件" 对话框, 但仍不关闭。

- 4. 4. 将 usb 插入 pc 和 PingerPro。
- 5. 5. 打开 pc 上的 PingerPro 工具应用程序并选择更新固件按钮。
- 6. 6. 选择 "继续" 按钮。

7. 7. 选择 PingerPro 工具上的 "浏览" 按钮, 导航到下载的位置. sbx 文件被保存。这会将 安装文件 (. sbx) 复制到 PingerPro。选择 "确定"。请勿拔下 usb。

- 8. 8. 选择 "更新" 按钮。
- 9. 9. 转到计算机上的窗口资源管理器并弹出 PingerPro 驱动器位置。
- 10. 10. 选择 "确定" 以关闭 pingerPro 上的对话框以完成安装。

11. 11. 在 PingerPro 的顶部横幅上, 通过复制、拆解、验证、安装新固件来观看进度周期。 成功安装后, 将出现升级完成对话框, 然后大约 5-10 秒钟后, 它将重新启动到新安装的应用程序。

12. 12. 最后, 从 PingerPro 拔下 usb 线。

#### **PingerPro Tools** 软件

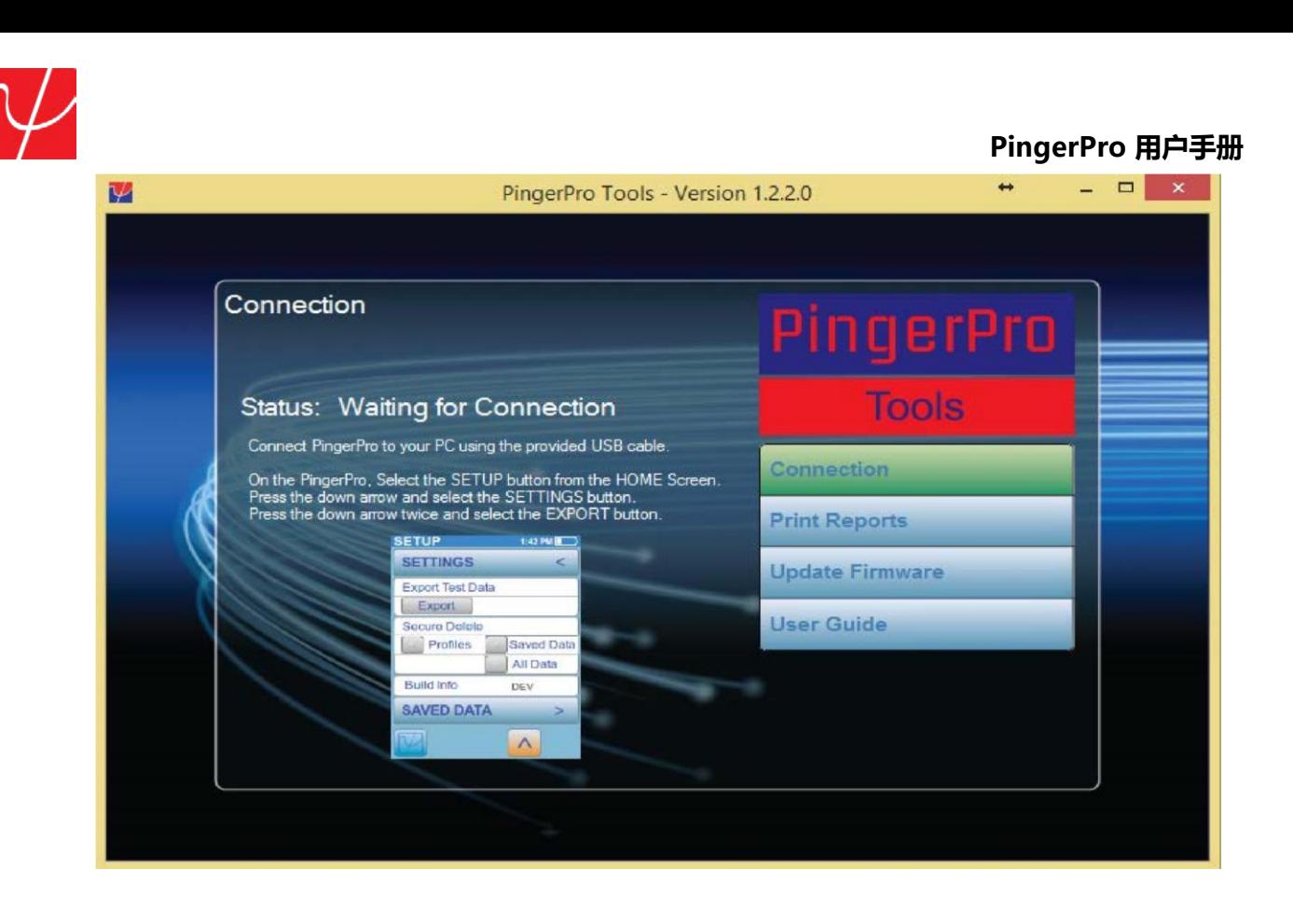

PingerPro 工具应用程序可以从 [http://www.psiber.com/online-resources.html](https://ssl.microsofttranslator.com/bv.aspx?from=&to=zh-CHS&a=PingerPro%20%E5%B7%A5%E5%85%B7%E5%BA%94%E7%94%A8%E7%A8%8B%E5%BA%8F%E5%8F%AF%E4%BB%A5%E4%BB%8E%20http%3A%2F%2Fwww.psiber.com%2Fonline-resources.html%20%E8%BD%AF%E4%BB%B6%E4%B8%8B%E8%BD%BD%E4%B8%AD%E5%BF%83%E4%B8%8B%E8%BD%BD%E3%80%82%E5%BA%94%E7%94%A8%E7%A8%8B%E5%BA%8F%E7%9A%84%E9%A1%B6%E9%83%A8%E8%8F%9C%E5%8D%95%E6%98%BE%E7%A4%BA%E4%BA%86%E5%B0%86%20PingerPro%20%E8%BF%9E%E6%8E%A5%E5%88%B0%20PingerPro%20%E5%B7%A5%E5%85%B7%E5%BA%94%E7%94%A8%E7%A8%8B%E5%BA%8F%E6%89%80%E6%8F%8F%E8%BF%B0%E7%9A%84%E6%AD%A5%E9%AA%A4%E3%80%82%E5%8F%AF%E4%BB%A5%E5%9C%A8%E6%9C%AC%E7%94%A8%E6%88%B7%E6%8C%87%E5%8D%97%E7%9A%84%E5%8D%87%E7%BA%A7%E5%92%8C%E5%AF%BC%E5%87%BA%E6%95%B0%E6%8D%AE%E9%83%A8%E5%88%86%E4%B8%AD%E6%89%BE%E5%88%B0%E7%9B%B8%E5%90%8C%E7%9A%84%E4%BF%A1%E6%81%AF%E3%80%82) 软件下载中心下载。应 用程序的顶部菜单显示了将 PingerPro 连接到 PingerPro [工具应用程序所描述的步骤。可以在本用户指](https://ssl.microsofttranslator.com/bv.aspx?from=&to=zh-CHS&a=PingerPro%20%E5%B7%A5%E5%85%B7%E5%BA%94%E7%94%A8%E7%A8%8B%E5%BA%8F%E5%8F%AF%E4%BB%A5%E4%BB%8E%20http%3A%2F%2Fwww.psiber.com%2Fonline-resources.html%20%E8%BD%AF%E4%BB%B6%E4%B8%8B%E8%BD%BD%E4%B8%AD%E5%BF%83%E4%B8%8B%E8%BD%BD%E3%80%82%E5%BA%94%E7%94%A8%E7%A8%8B%E5%BA%8F%E7%9A%84%E9%A1%B6%E9%83%A8%E8%8F%9C%E5%8D%95%E6%98%BE%E7%A4%BA%E4%BA%86%E5%B0%86%20PingerPro%20%E8%BF%9E%E6%8E%A5%E5%88%B0%20PingerPro%20%E5%B7%A5%E5%85%B7%E5%BA%94%E7%94%A8%E7%A8%8B%E5%BA%8F%E6%89%80%E6%8F%8F%E8%BF%B0%E7%9A%84%E6%AD%A5%E9%AA%A4%E3%80%82%E5%8F%AF%E4%BB%A5%E5%9C%A8%E6%9C%AC%E7%94%A8%E6%88%B7%E6%8C%87%E5%8D%97%E7%9A%84%E5%8D%87%E7%BA%A7%E5%92%8C%E5%AF%BC%E5%87%BA%E6%95%B0%E6%8D%AE%E9%83%A8%E5%88%86%E4%B8%AD%E6%89%BE%E5%88%B0%E7%9B%B8%E5%90%8C%E7%9A%84%E4%BF%A1%E6%81%AF%E3%80%82) [南的升级和导出数据部分中找到相同的信息。](https://ssl.microsofttranslator.com/bv.aspx?from=&to=zh-CHS&a=PingerPro%20%E5%B7%A5%E5%85%B7%E5%BA%94%E7%94%A8%E7%A8%8B%E5%BA%8F%E5%8F%AF%E4%BB%A5%E4%BB%8E%20http%3A%2F%2Fwww.psiber.com%2Fonline-resources.html%20%E8%BD%AF%E4%BB%B6%E4%B8%8B%E8%BD%BD%E4%B8%AD%E5%BF%83%E4%B8%8B%E8%BD%BD%E3%80%82%E5%BA%94%E7%94%A8%E7%A8%8B%E5%BA%8F%E7%9A%84%E9%A1%B6%E9%83%A8%E8%8F%9C%E5%8D%95%E6%98%BE%E7%A4%BA%E4%BA%86%E5%B0%86%20PingerPro%20%E8%BF%9E%E6%8E%A5%E5%88%B0%20PingerPro%20%E5%B7%A5%E5%85%B7%E5%BA%94%E7%94%A8%E7%A8%8B%E5%BA%8F%E6%89%80%E6%8F%8F%E8%BF%B0%E7%9A%84%E6%AD%A5%E9%AA%A4%E3%80%82%E5%8F%AF%E4%BB%A5%E5%9C%A8%E6%9C%AC%E7%94%A8%E6%88%B7%E6%8C%87%E5%8D%97%E7%9A%84%E5%8D%87%E7%BA%A7%E5%92%8C%E5%AF%BC%E5%87%BA%E6%95%B0%E6%8D%AE%E9%83%A8%E5%88%86%E4%B8%AD%E6%89%BE%E5%88%B0%E7%9B%B8%E5%90%8C%E7%9A%84%E4%BF%A1%E6%81%AF%E3%80%82)

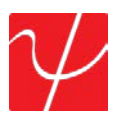

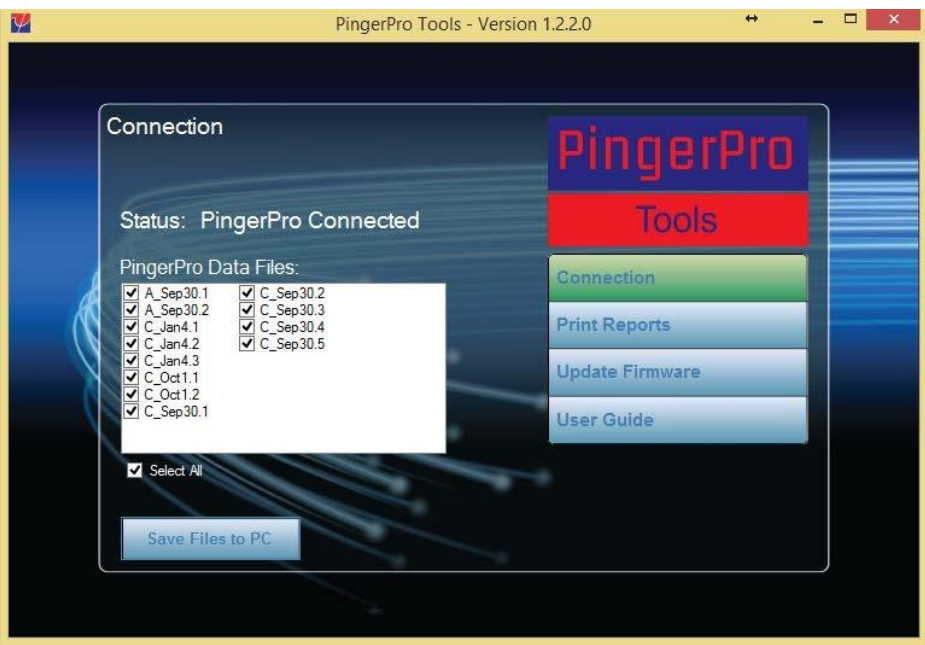

一旦 PingerPro 连接到应用程序, PingerPro 工具将显示在 PingerPro 中找到的保存的测试文件。选择要 导出到 pc 的测试文件。

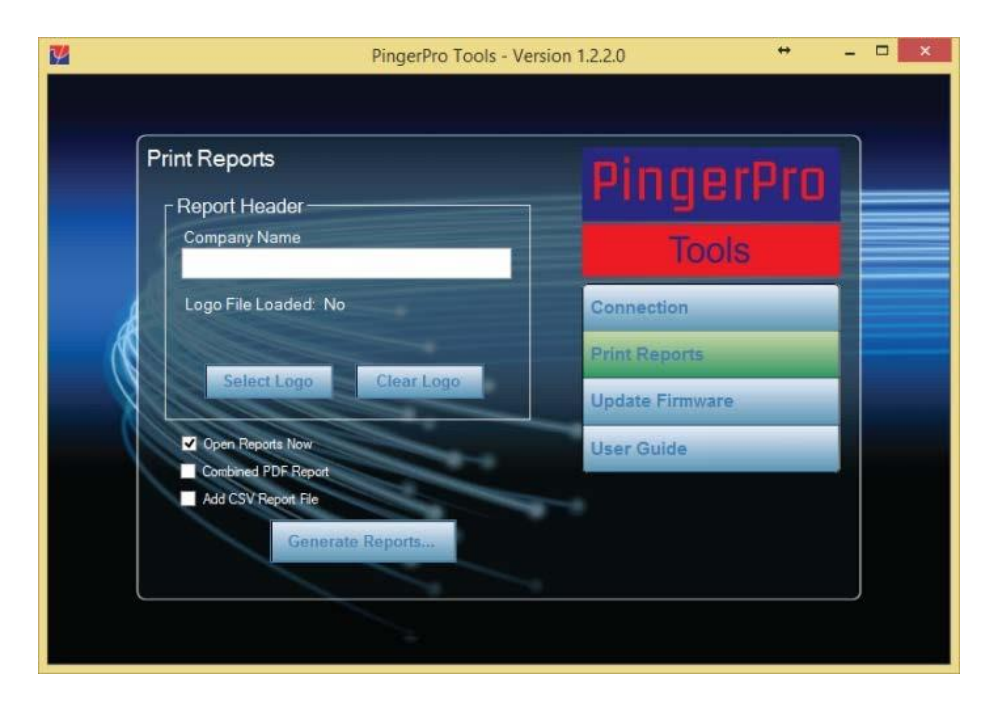

选择 PingerPro 工具上的 "打印报告" 按钮以访问报表生成向导。在此, 您可以添加公司名称和徽标以个 性化 pdf 报告。选择适当的框将所有数据文件合并到一个合并的 pdf 报告中, 或者选择相应的框来生成 单个 pdf 报告。或者, 您也可以选择 "添加 csv 报告" 文件来生成可与电子表格软件 (如 microsoft excel) 一起使用的文件。

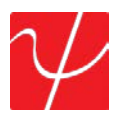

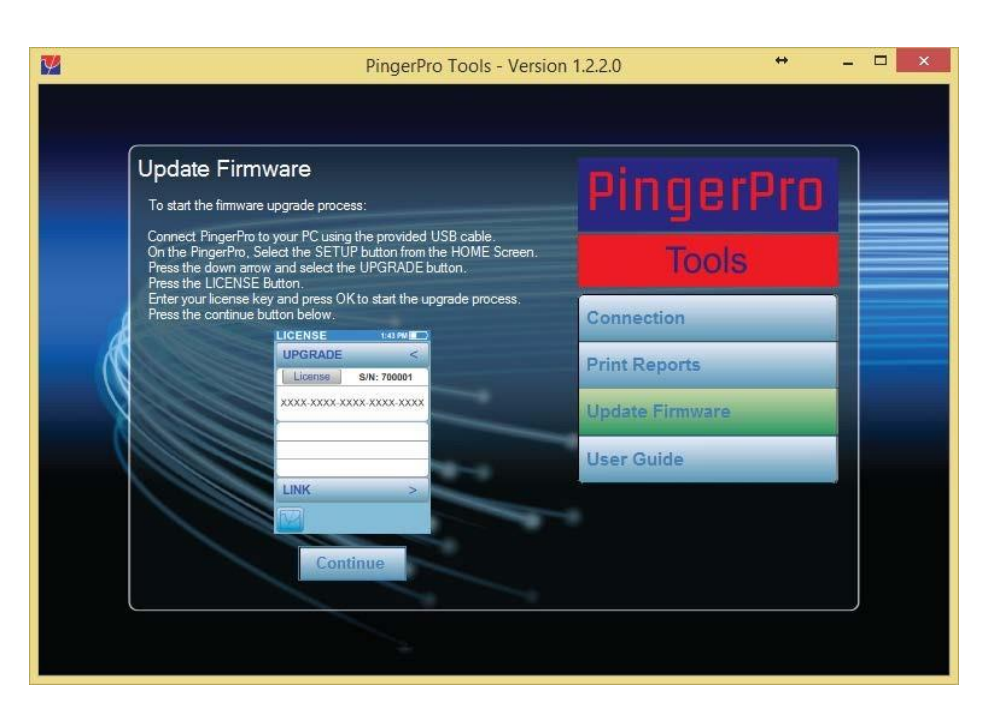

选择 PingerPro 工具上的更新固件按钮以访问固件更新向导。更新固件的步骤按顺序显示, 以获得更具 描述性的升级体验。此信息可以在本用户指南的 "升级" 部分中找到。

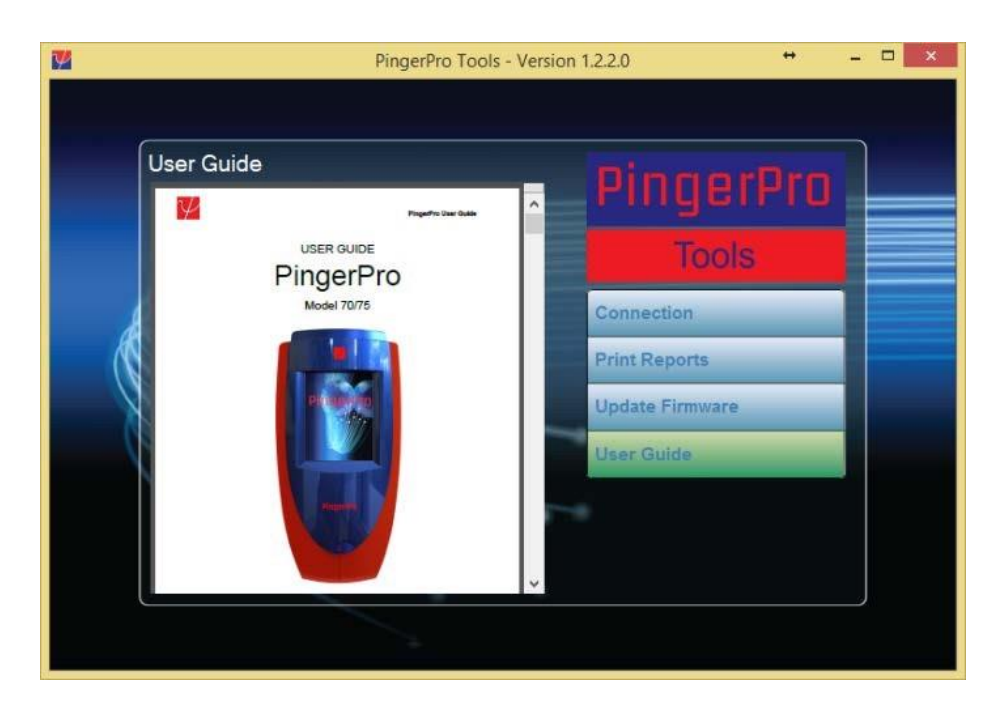

选择 PingerPro 工具上的 "用户指南" 按钮, 并在应用程序中显示用户指南。

PingerPro 工具应用程序可在 Psiber 数据系统公司网站上下载[: http://psiber.com/online-resources.html](https://ssl.microsofttranslator.com/bv.aspx?from=&to=zh-CHS&a=PingerPro%20%E5%B7%A5%E5%85%B7%E5%BA%94%E7%94%A8%E7%A8%8B%E5%BA%8F%E5%8F%AF%E5%9C%A8%20Psiber%20%E6%95%B0%E6%8D%AE%E7%B3%BB%E7%BB%9F%E5%85%AC%E5%8F%B8%E7%BD%91%E7%AB%99%E4%B8%8A%E4%B8%8B%E8%BD%BD%3A%20http%3A%2F%2Fpsiber.com%2Fonline-resources.html)

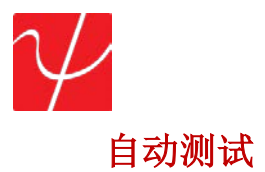

配置完毕后, 选择主屏幕上的 "自动测试" 按钮以显示主要的自动测试页。选择 "播放" 按钮开始自动测 试。

注意: 无需使用出厂默认配置文件调整参数, 即可立即执行自动测试。

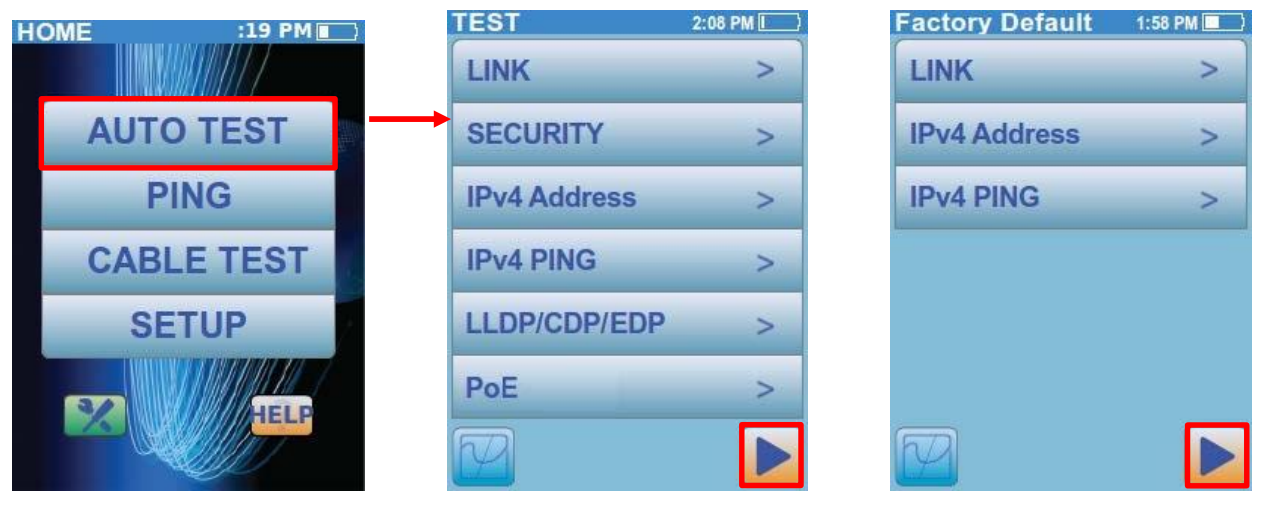

Home Screen Auto Test Screen w/all tests Auto Test Screen w/few tests

根据自动测试的设置方式, 测试可以从 5 秒到 120 秒钟不等。一旦自动测试完成, 绿色复选标记将显示在

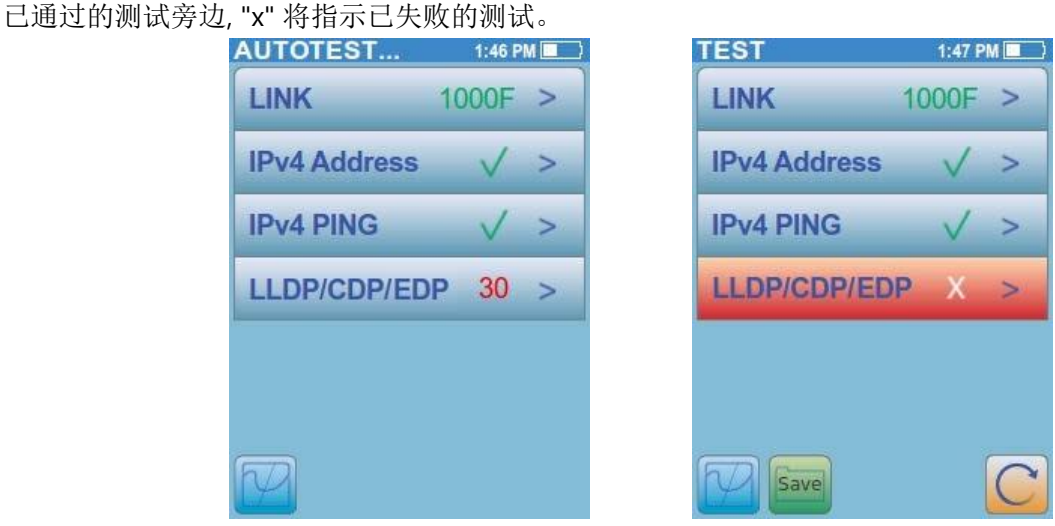

Main Auto Test Screen in Progress Main Auto Test Screen Failed

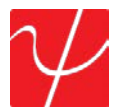

自动测试完成后, 选择 "保存" 按钮以保存当前的自动测试数据。选择 "保存" 将用自动生成的文件名保 存数据。选择 "另存为" 将允许用户命名已保存的文件。选择 "取消" 会取消保存过程, 并将用户返回到 自动测试屏幕。

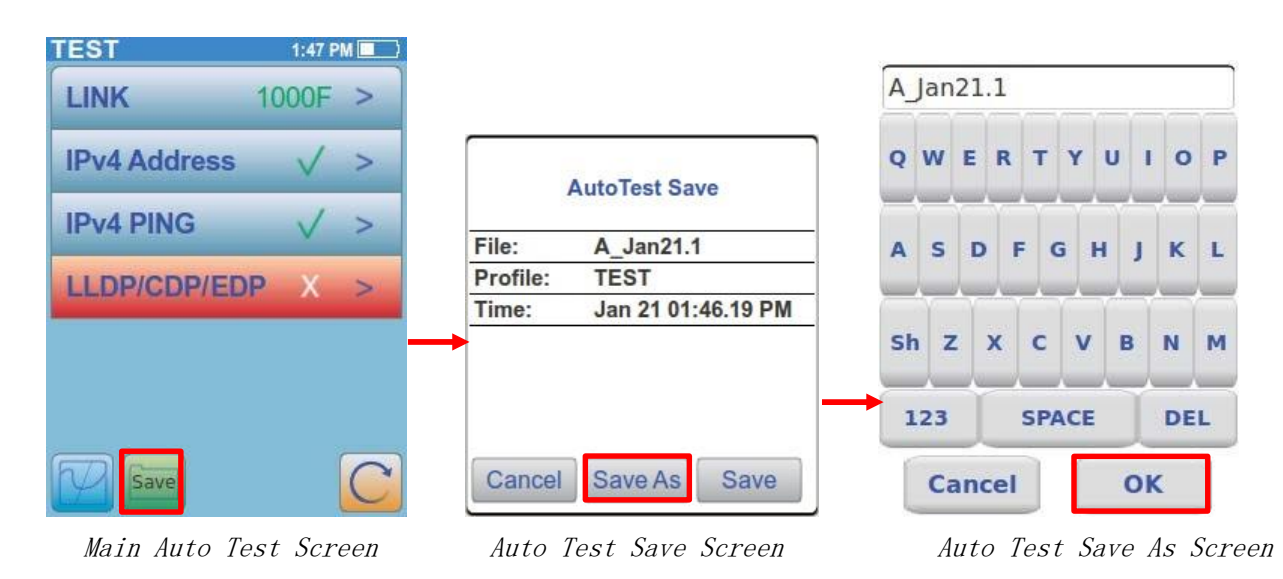

按 "重新运行" 按钮重新启动自动测试. 请注意, 重新启动自动测试将清除以前未保存的自动测试结果。 如果在超时时间内没有建立链接, 则该按钮将变成红色, 并显示一条警告消息。下面是一些警告消息的 例子。

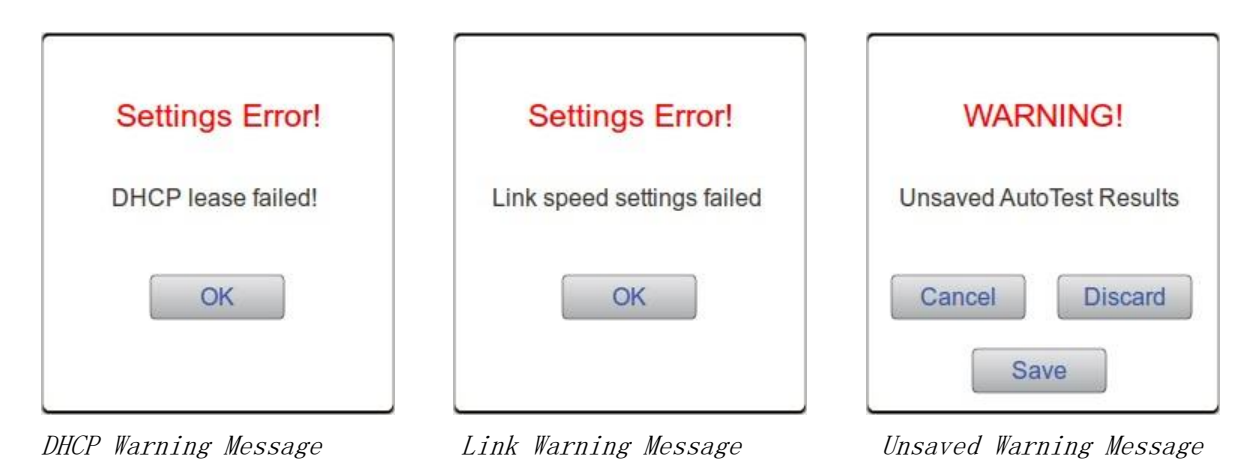

选择 "链接" 按钮, 将显示 "链接结果" 屏幕。此屏幕将显示合作伙伴的功能和连接的链接状态。链接端 口显示的实际链接参数包括连接类型 (lan 或 nic), 速度 (10/100/1000) 和双工模式 (半双工或全双工)。 如果 vlan 是在 "安装" 下选定, 将显示 vlan id 和优先级。

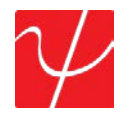

| <b>AUTOTEST</b>     | 1:46 PM   |               | <b>User Profile 1</b>                                    | 1:51 PM          | <b>TEST</b>               | 2:09 PM                     |
|---------------------|-----------|---------------|----------------------------------------------------------|------------------|---------------------------|-----------------------------|
| <b>LINK</b>         | $1000F$ > |               | <b>LINK</b>                                              | <                | <b>LINK</b>               |                             |
| <b>IPv4 Address</b> |           |               | Connected                                                | <b>NIC 1000F</b> | Connected                 | <b>NIC 1000F</b>            |
| <b>IPv4 PING</b>    |           | ⋗             | <b>Signal Polarity</b>                                   | <b>NIC</b>       | <b>Signal Polarity</b>    | <b>NIC</b>                  |
| <b>LLDP/CDP/EDP</b> |           | $\rightarrow$ | <b>Partner Capability</b><br>10H, 10F, 100H, 100F, 1000F |                  | <b>Partner Capability</b> | 10H, 10F, 100H, 100F, 1000F |
|                     |           |               | <b>VLAN</b>                                              | disabled         | <b>VLAN</b>               | ID: 1, PRI: 1               |
|                     |           |               | <b>IPv4 Address</b>                                      | ⋗                | <b>SECURITY</b>           |                             |
|                     |           |               | Save                                                     |                  | Save                      |                             |

Main Auto Test Pass Screen Copper Link Screen

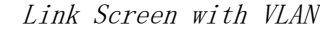

如果 PingerPro 被设置为通过光纤 (pro 75 和 76) 链接, 链接页面将显示被测量的光功率接收 (rx) 和传输 (tx) 通过 sfp 模块。测量以 0.1 dbm 增量显示, 范围为-32 dbm, 到 +8 dbm 和精确度 +/-2 dbm

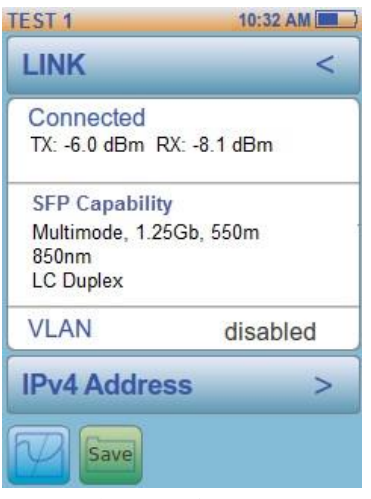

Fiber Link Screen

sfp 功能信息块显示在 PingerPro + 光纤中插入的模块。(PRO75 和 76)

选择 "链接" 按钮, 返回到主自动测试屏幕, 或选择 IPv4 地址或安全按钮以继续 IPv4 地址或安全结果屏 幕。

IPv4 地址显示 ip 地址、子网掩码、网关 ip 地址和 dns (域名系统) 服务器 ip 地址。IPv4 信息显示 dhcp 或从安装中的配置集固定。

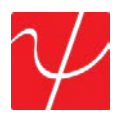

| <b>TEST</b>           | 1:48 PM       |
|-----------------------|---------------|
| <b>IPv4 ADDRESS</b>   |               |
| IP <sub>v4</sub> Info | <b>DHCP</b>   |
| Address               | 192.168.1.150 |
| Subnet                | 255.255.255.0 |
| Gateway               | 192.168.1.1   |
| <b>DNS</b>            | 192.168.1.1   |
|                       |               |
| <b>IPv4 PING</b>      |               |
| Save                  |               |

IPv4 Address Screen

选择 "IPv4 地址" 按钮, 使用<箭头返回主自动测试屏幕, 或选择 IPv4 ping 按钮以继续 IPv4 ping 结果屏 幕。

IPv4 ping 和 IPv6 ping 测试用于通过搜索网络上设备的 set 列表或 ip 地址范围来验证与设备的连接 性。(有关检测到的设备如往返时间和 mac 地址的详细信息, 请使用主屏幕的 ping 测试。

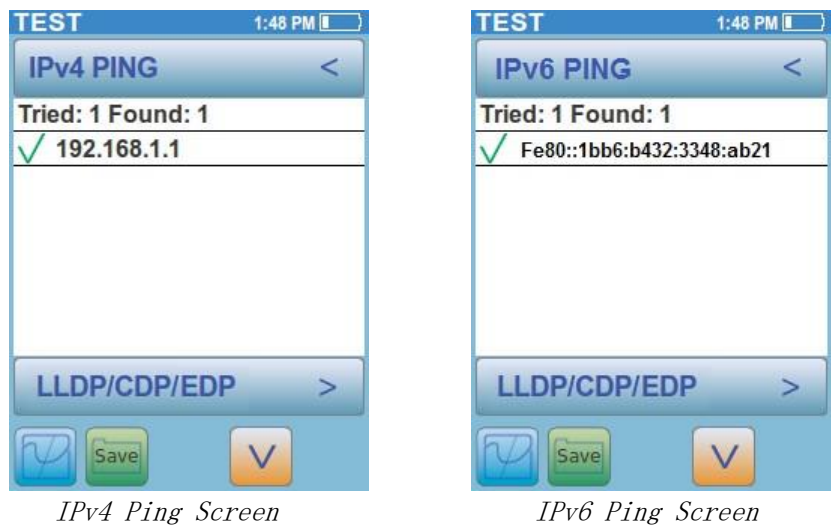

选择 "IPv4 ping" 按钮, 使用<箭头返回主自动测试屏幕, 或选择 LLDP/cdp/edp 按钮以继续执行 LLDP/cdp/edp 结果屏幕。

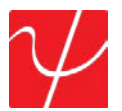

LLDP/cdp/edp 屏幕解码 LLDP (链路层发现协议), cdp (cisco 发现协议) 和 edp (极端发现协议) 帧, 从最 近的连接交换机检测到。选择屏幕上的向下箭头以显示收集的所有可用信息。

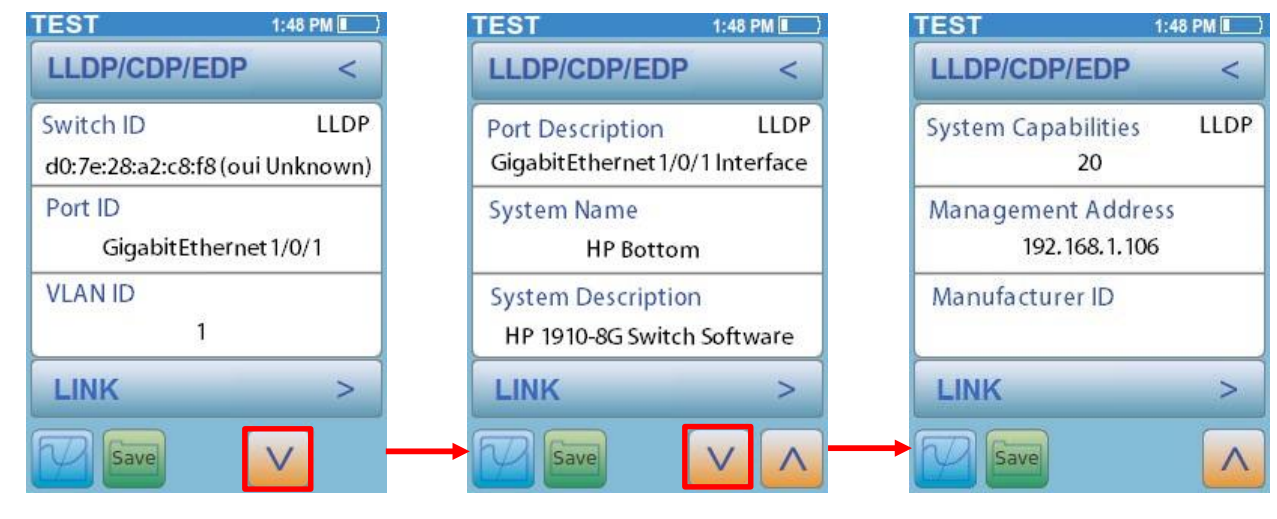

LLDP/CDP/EDP Test Screen 1 LLDP/CDP/EDP Test Screen 2 LLDP/CDP/EDP Test Screen 3

选择 LLDP/cdp/edp 交换机信息按钮, 使用<箭头返回主自动测试屏幕, 或选择 poe 或链接按钮继续到 poe (仅 71/76 机型) 或链接结果屏幕。

poe 测试在 PingerPro 71 和 76 设备上可用。poe 测试将在测试的端口上搜索 ieee 标准电源。poe 屏 幕显示供电的电线对, 测量的电压和坡功率的类型。在配对 12-36 中检测到的电源称为 Endspan。在配 对 45-78 中检测到的电源叫做 Midsapn。在所有对上检测到的电源称为 Allspan。

| <b>Factory Default</b> | 2:23 PM I |  |
|------------------------|-----------|--|
| PoE                    |           |  |
| Pairs                  | 1,23,6    |  |
| Voltage                | 18.0 V    |  |
| <b>Type</b>            | End-Span  |  |
|                        |           |  |
| <b>LINK</b>            |           |  |
|                        |           |  |

PoE Test Screen

选择 "poe 开关信息" 按钮, 使用<箭头返回主自动测试屏幕, 或选择 "链接" 按钮继续到 "链接结果" 屏幕

.

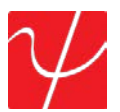

"安全结果" 屏幕显示了 PingerPro 通过 EAP-MD5 协议连接到使用 802.1X 的网络的身份验证过程。 PingerPro 将显示经过步骤的绿色复选标记, 并为失败的步骤红色 x。这将有助于确定 802.1X 安全网络 身份验证过程中潜在问题的位置。

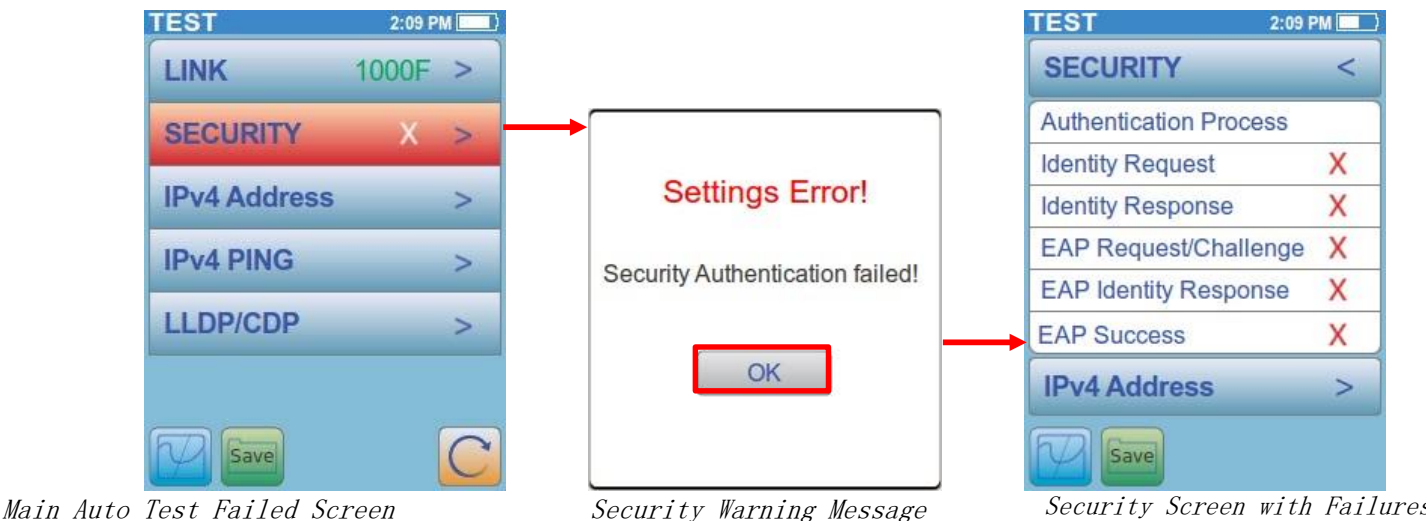

PingerPro 通过以下步骤授权连接到 802.1X 安全网络:

1. 身份验证者一旦检测到链接处于活动状态, 就会向 PingerPro 发送一个 "eap 请求/标识" 数据包。

2. PingerPro 发送一个 "eap 响应/标识" 数据包, 其中包含 PingerPro 的唯一用户 id, 然后将其传递到身 份验证 (radius) 服务器。

3. 身份验证服务器将 "eap 响应/质询" 发送回身份验证器, 例如使用令牌密码系统。身份验证者从 ip 解 包, 重新包装它进入 eapol, 并将其发送到 PingerPro。

4. PingerPro 以 "eap 身份应答" 数据包响应, 其中包括通过身份验证器对质询的正确密码, 并将响应传递 到验证服务器。

5. 如果 PingerPro 提供适当的身份, 身份验证服务器会用 "eap 成功" 数据包进行响应, 然后将其传递到 PingerPro。身份验证器现在允许访问 lan 网络。

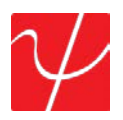

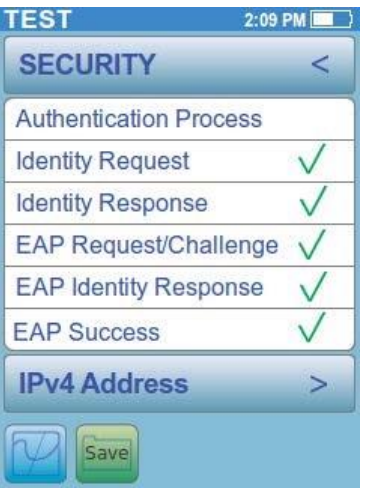

Passed Security Screen

#### **Ping** 测试

ping 测试是验证连接性、测量往返通信时间、检查数据完整性和确定存储在 ping 列表中或在 ip 地址 范围内找到的目标的 mac 地址信息的简单方法。从主屏幕中选择 "ping 测试" 按钮。选择 "播放" 按钮 开始测试。

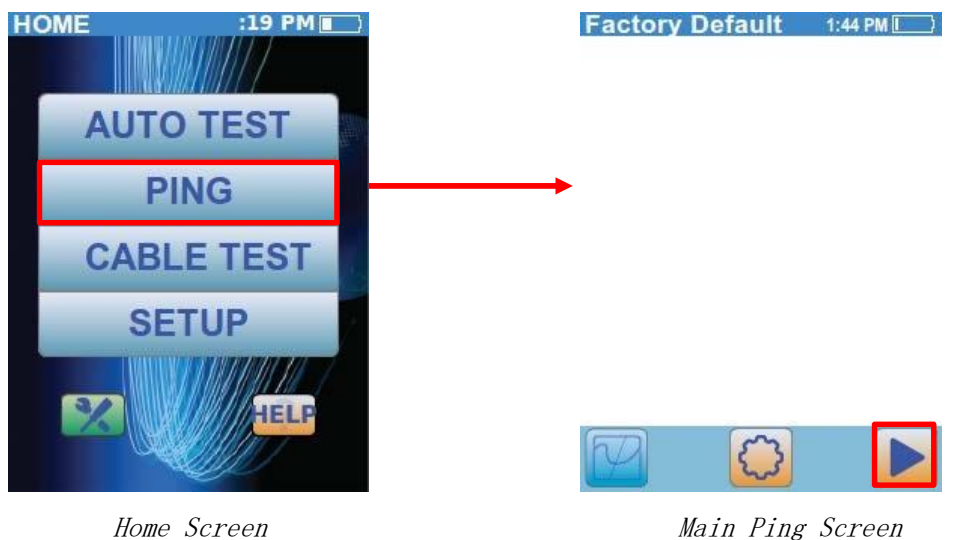

测试完成后, 将显示响应或无响应的设备的摘要。出厂默认配置文件只会 ping 网关地址。 选择 "链接信息" 按钮以显示 "ping 连接详细信息" 对话框。"ping 连接详细信息" 对话框显

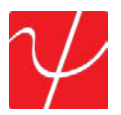

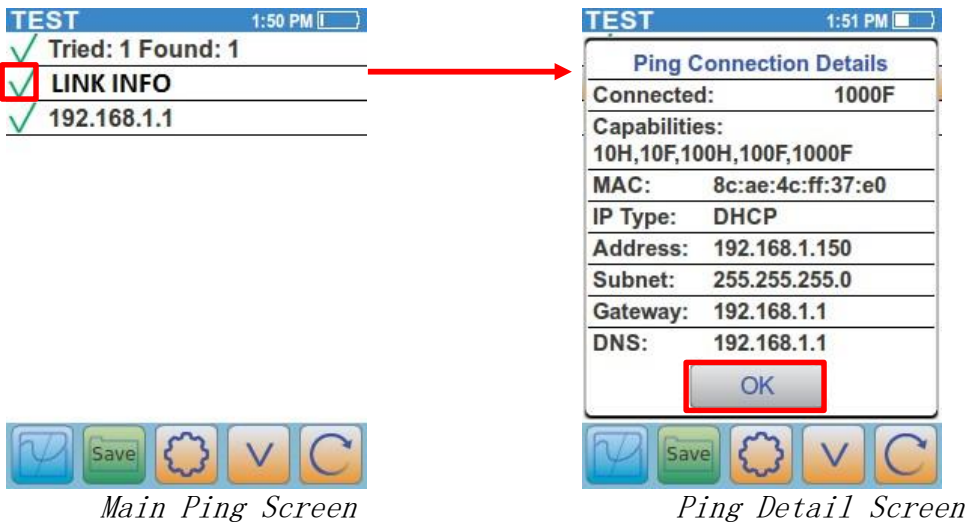

示速度、双工、合作伙伴功能、mac 地址和 ip 地址信息。选择 "确定" 按钮返回到主屏。

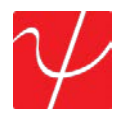

选择目标 ip 地址按钮以显示 ping 目标详细信息。ping 目标详细信息显示目标的主机名、ip 地址和 mac 地址。将显示 ping 数据包状态信息, 包括接收的丢失或坏数据包的数量。也会显示往返行程时间 信息。当 ip 地址在 PingerPro 连接到的子网掩码内时, 将显示克隆按钮。选择 "克隆" 将 PingerPro 的 mac 地址更改为目标设备。选择 "确定" 以设置 mac 地址或 "取消" 返回到 "ping 目标详细信息" 页。 选择 "确定" 按钮返回到主屏。

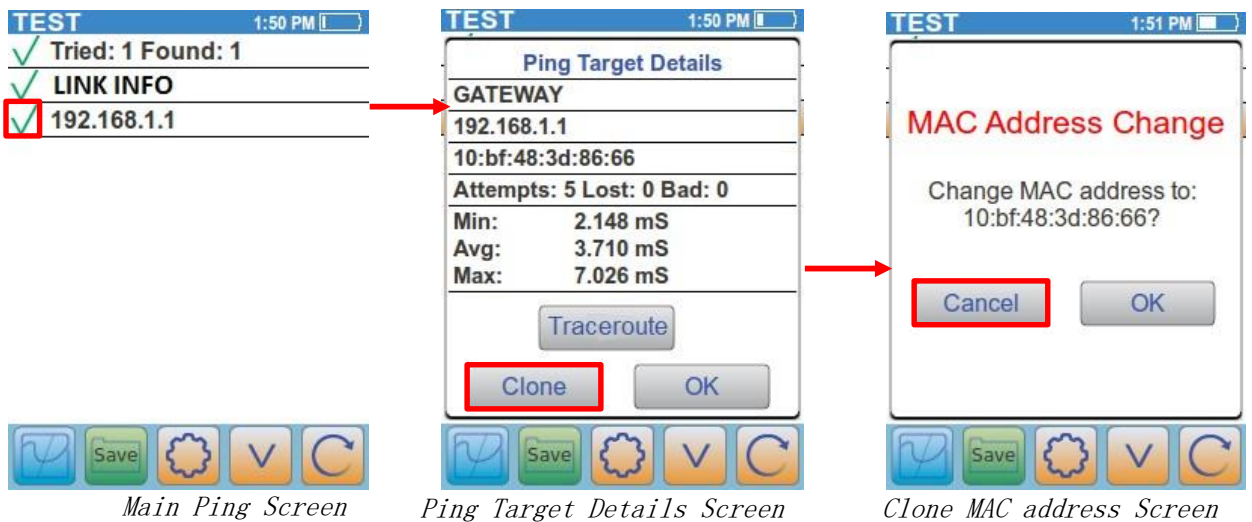

选择跟踪路由按钮以跟踪到该目标设备的路由。该设备列出了以跃点数为 PingerPro 到达设备。ip 地 址 (如果可用) 以毫秒的往返时间显示。如果 PingerPro 无法解析 ip 地址, 它将显示星星。使用向上和向 下箭头可

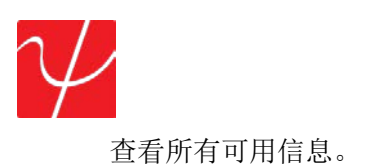

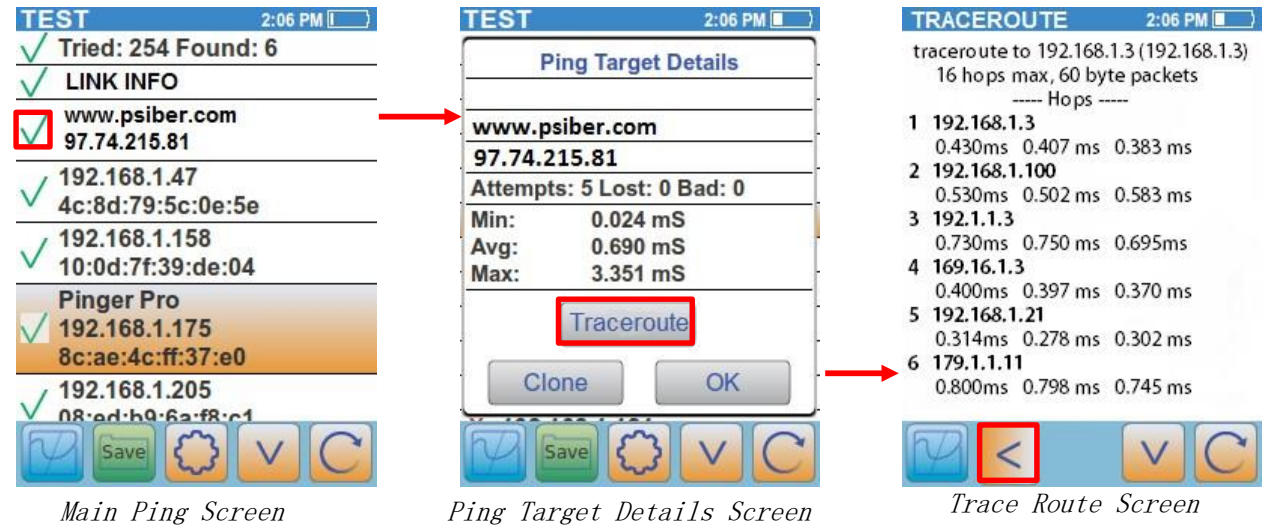

设置中心齿轮按钮显示设置屏幕。选择 "显示主机名" 按钮, 然后选择 "确定" 以在主屏屏幕上显示目标名 称。

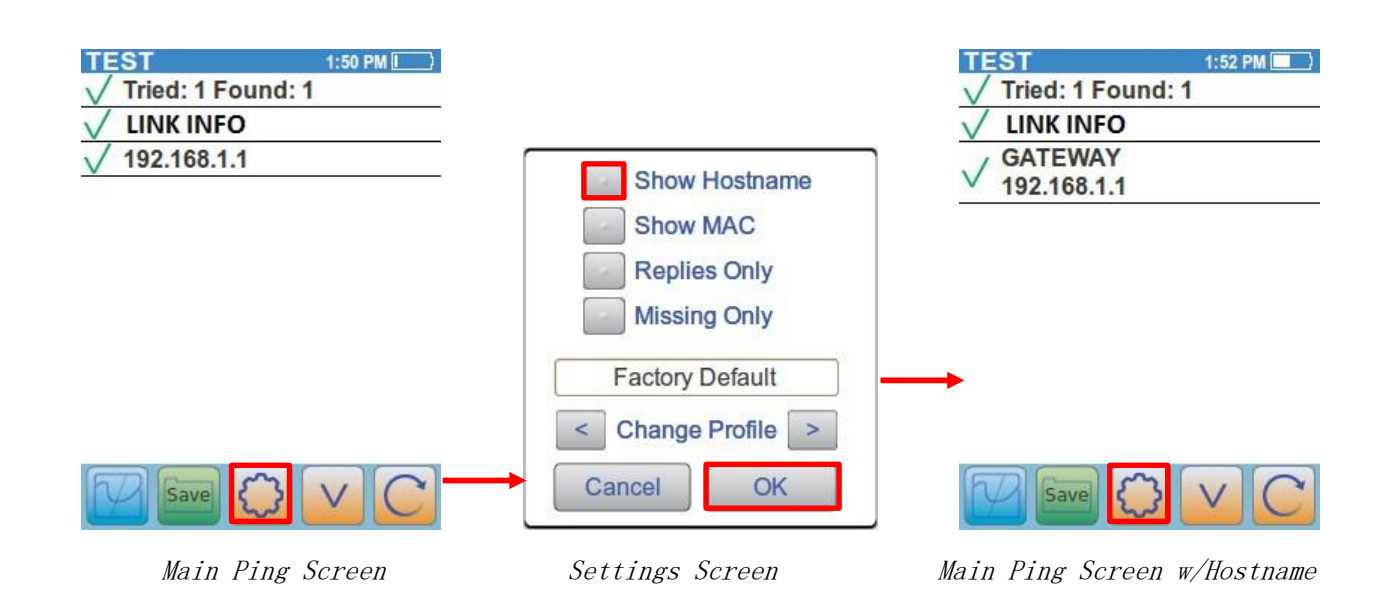

再次选择 "设置" 按钮以显示 "设置" 屏幕。选择 "显示 mac" 按钮, 然后选择 "确定" 以在主屏屏幕上显 示目标的 mac 地址。

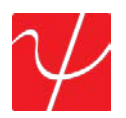

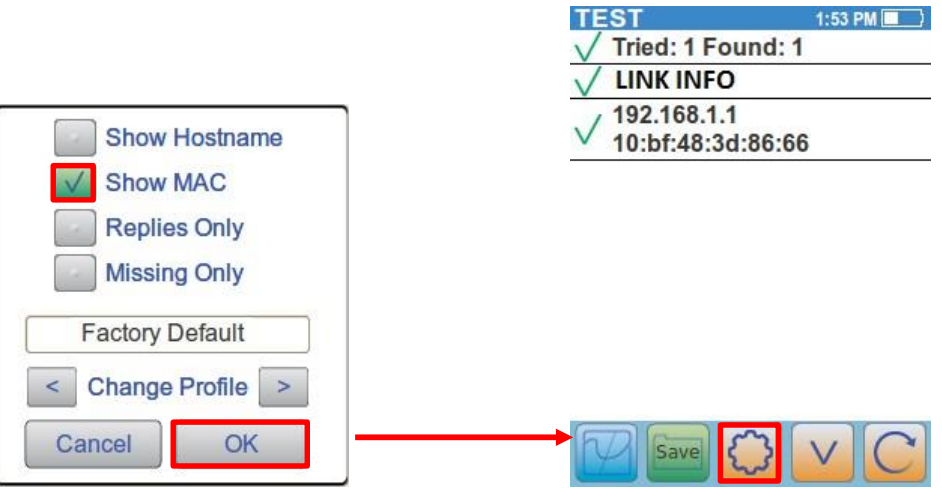

Main Ping Screen w/MAC address

"设置" 按钮再次显示 "设置" 屏幕。选择所有三按钮, 包括显示主机名, 显示 mac 和回复 只。选择 "确定", 仅显示在主 ping 测试屏幕上显示的主机名和 mac 地址信息对 ping 测试 响应的目标。

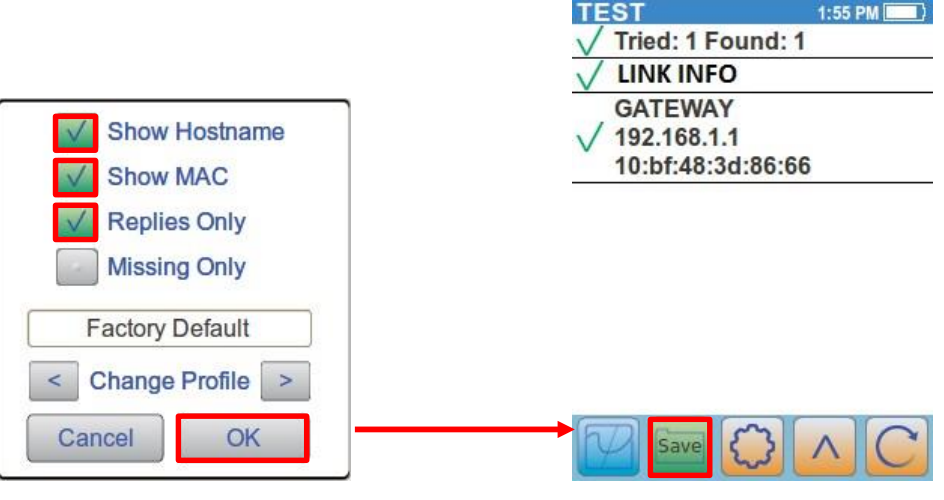

Settings Screen Main Ping Screen

在保存前选择 Psiber 主页按钮或刷新按钮将导致显示警告消息。选择 "保存" 按钮以保存当前的 ping 测试数据。选择 "保存" 以使用自动文件名保存数据, 或选择 "另存为" 重命名文件。选择 "取消" 将取消 您的保存并返回到主 ping 测试屏幕。

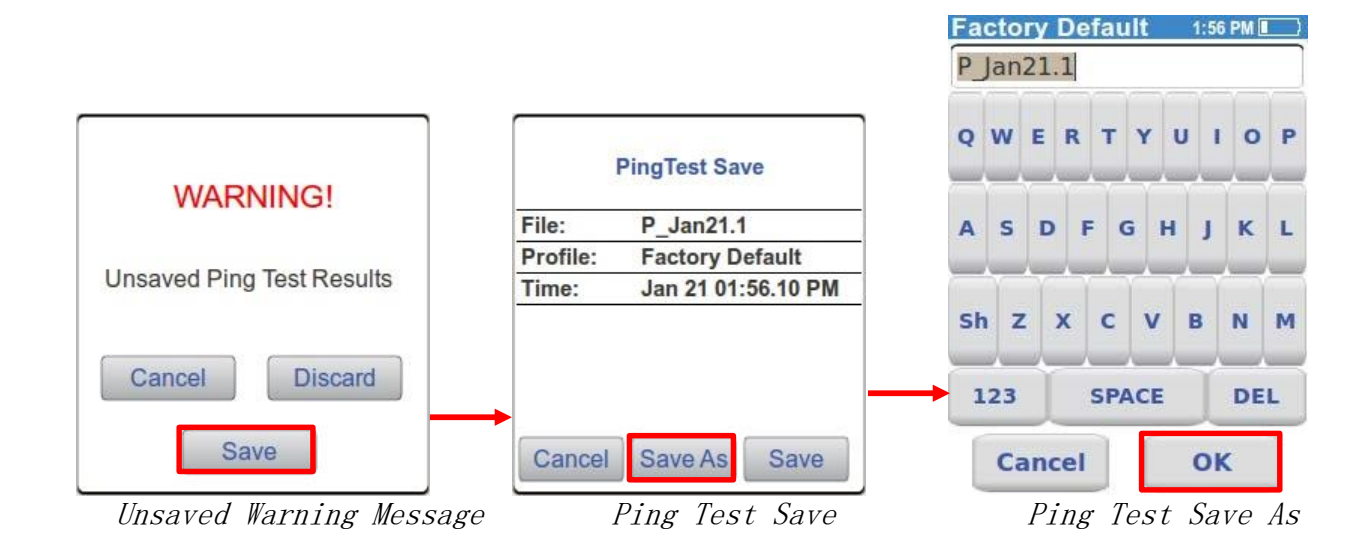

再次设置中心齿轮按钮, 以提出设置屏幕。选择 <"和 > 箭头" 以滚动用户定义的配置文件。选择 "确定" 以设置新用户定义的配置文件, 并返回到主屏屏幕以运行新的测试。选择 "刷新" 按钮开始测试。

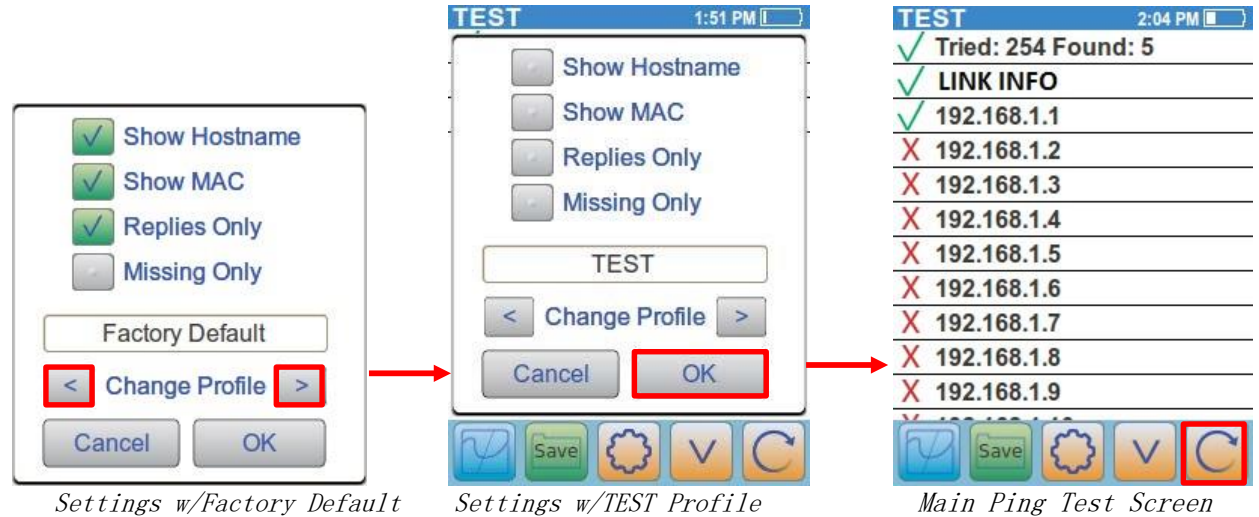

已将测试用户定义的配置文件设置为在整个子网中 ping 可能的设备。顶部信息栏表示在 254 ip 地址 中有 5 设备已响应。

使用 v 箭头滚动列表, 查看哪些 ip 地址属于响应的设备。PingerPro ip 地址将以金色显示, 以显示自己 的信息。选择 PingerPro ip 地址以提出 ping 目标详细信息。完成后选择 "确定"。

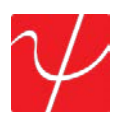

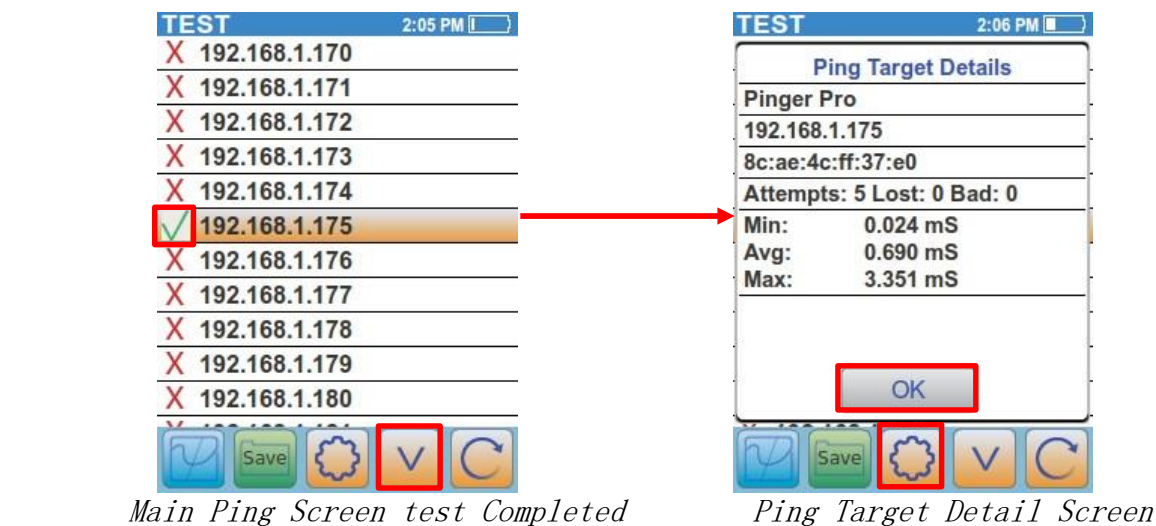

再次选择 "设置" 按钮以显示 "设置" 屏幕。选择所有三按钮, 包括显示主机名, 只显示 mac 和回复。选 择 "确定", 仅显示在主 ping 测试屏幕上显示的主机名和 mac 地址信息对 ping 测试响应的目标。选择 任何目标以显示更多信息。选择 "保存" 按钮以保存结果。

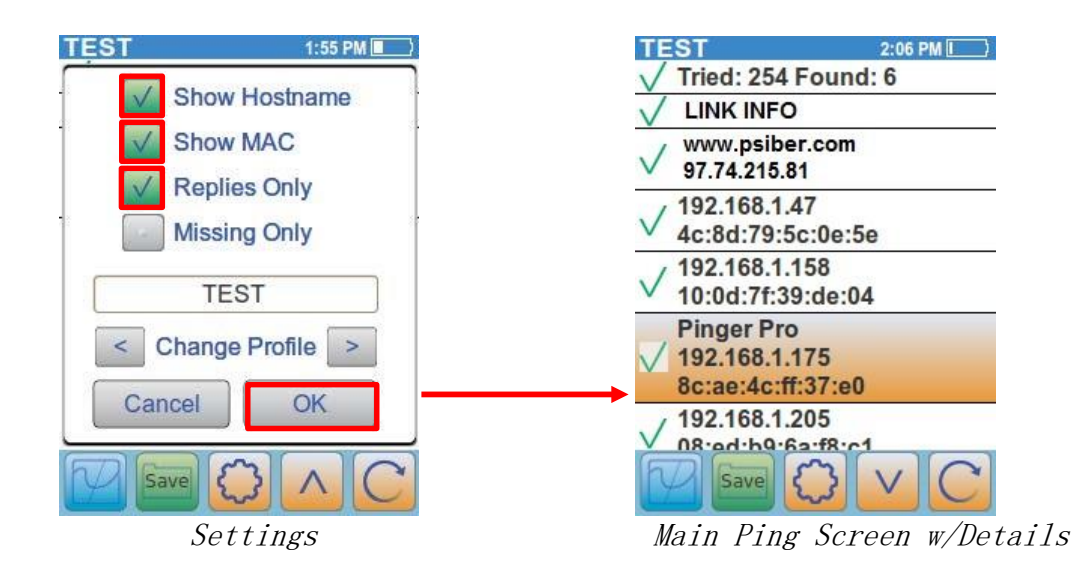

如果在 "ping 设置" 菜单中选择了连续 ping, Pingerpro 将持续 ping 特定目标, 直至用户按 "ok (确定)" 按钮指定。横幅将显示 PingerPro 已实时发送到目标设备的 ping 数据包的数量。当用户终止测试后, 将显示 "ping 目标详细信息" 对话框。

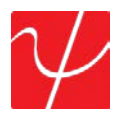

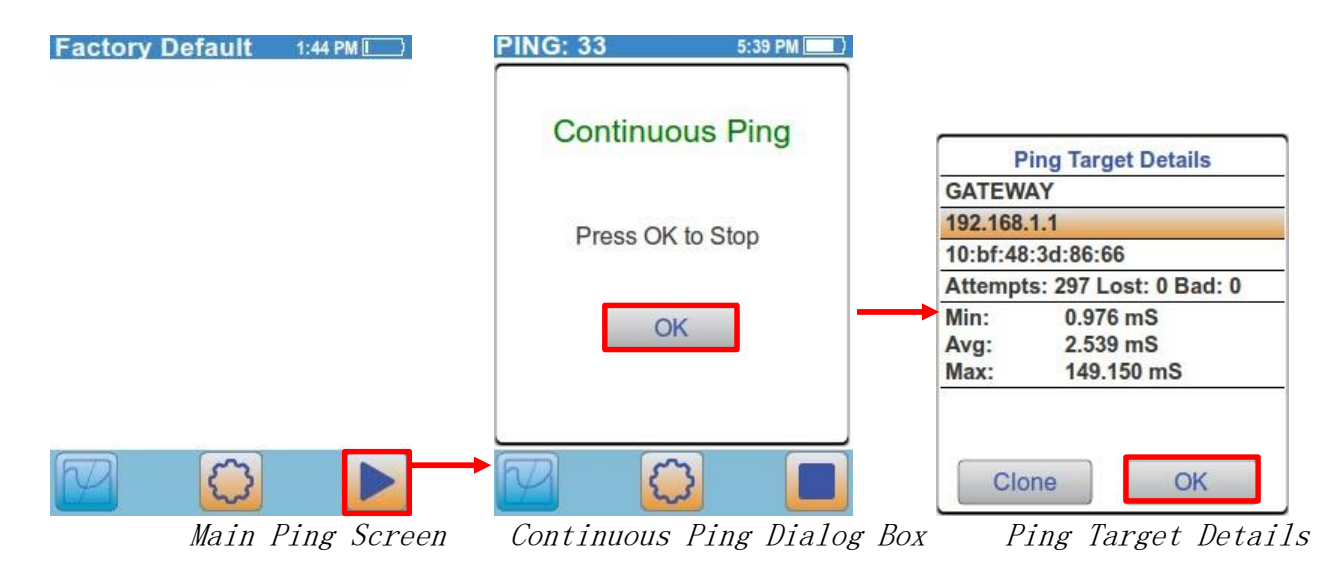

## 线缆测试

电缆测试将检测连接到 PingerPro 的线缆。 电缆测试包括 线序、长度、音调和端口 id。从主屏幕选择 电缆测试按钮。选择 Wiremap 按钮开始线序测试。

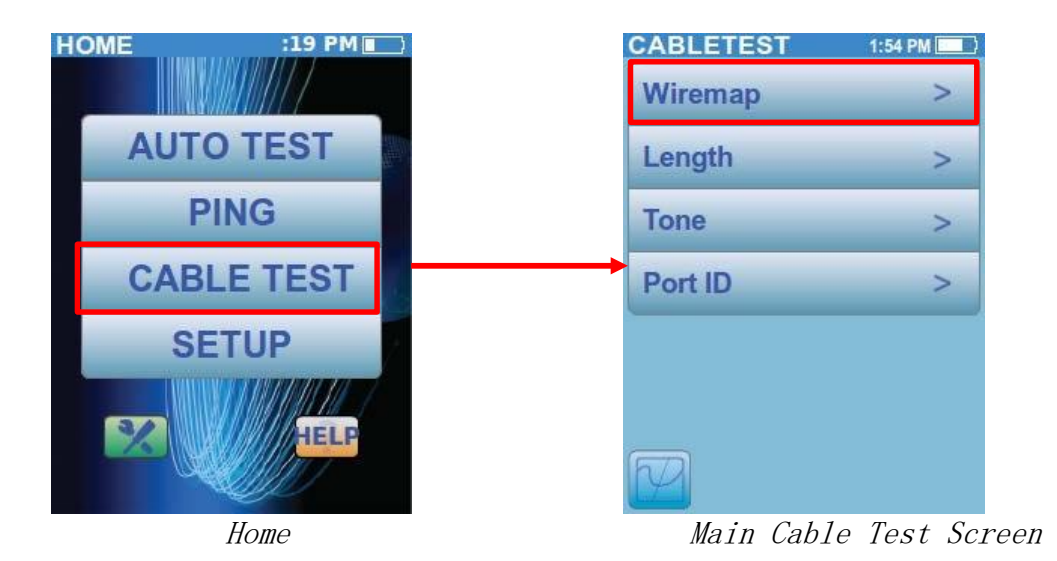

线序测试验证正确的电缆终止,并检测不正确的布线,包括反向、交叉和拆分对。只有在测试电缆的远 端检测到 PingerPro 线序 终结器时, 才能启动线序测试。如果线序终结器未连接到电缆的远端, 则不会 显示 "播放"按钮,并显示要安装终结器的消息。线序按钮也会显示一个红色图标表示此。在开始线序 测试之前, 将 线序终结器连接到正在测试的电缆。选择 "播放" 按钮将开始测试。

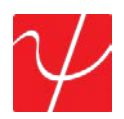

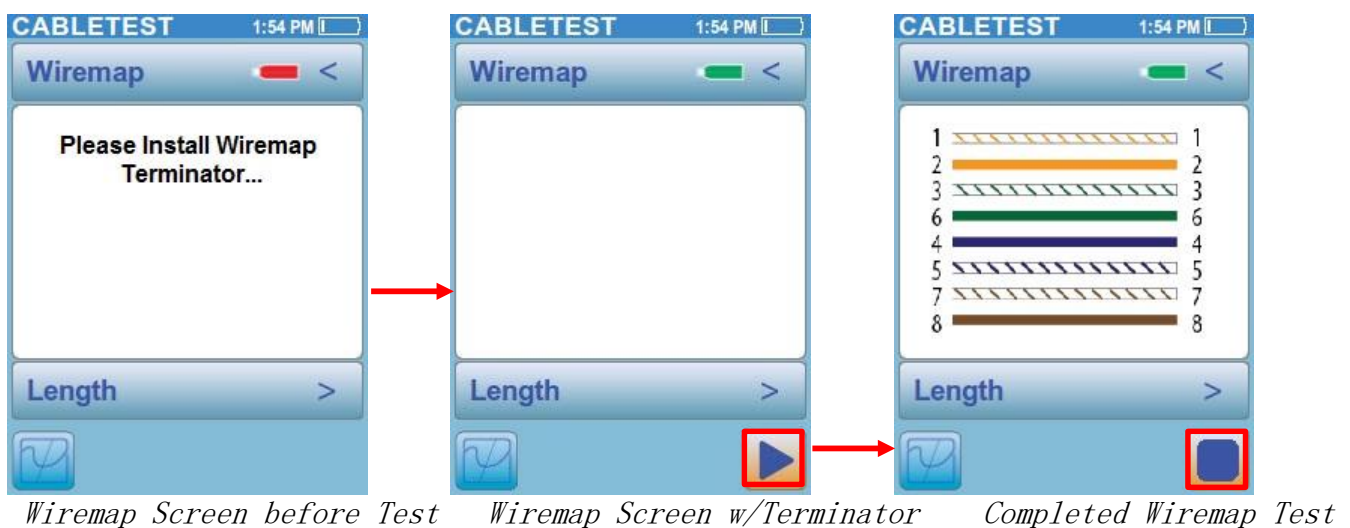

Attached

Wiremap 测试将继续运行, 直到按下停止按钮。如果在测试运行时分离终结器, wiremap 指示器将变 红。选择 "停止" 按钮以结束测试, 并选择 "保存" 按钮以保存测试数据。 选择 Wiremap 按钮以返回到 主缆测试屏幕, 或选择 "长度" 按钮继续到长度测试屏幕。

长度测试利用 tdr 技术来定位电缆中每个电线对的开口或短路的距离。确保在远端断开测试电缆, 以便 进行精确测量。您可以使用附加到远端的 Wiremap 终结器运行长度测试。

选择 "设置" 按钮以访问电缆长度设置屏幕。nvp (标称速度传播) 值可以调整, 以匹配所测试的电缆的质 量。nvp 可以设置为 90, 最低值为 60。通过选择将显示数字键盘的灰色按钮来调整 nvp。nvp 是一种 特定于电缆类型的特性, 它代表了光速度与电信号可以沿着电缆传输速度的比值。请与测试中的电缆制 造商联系, 以确定适当的 nvp 值, 以确保在长度测试期间精确测量。

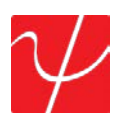

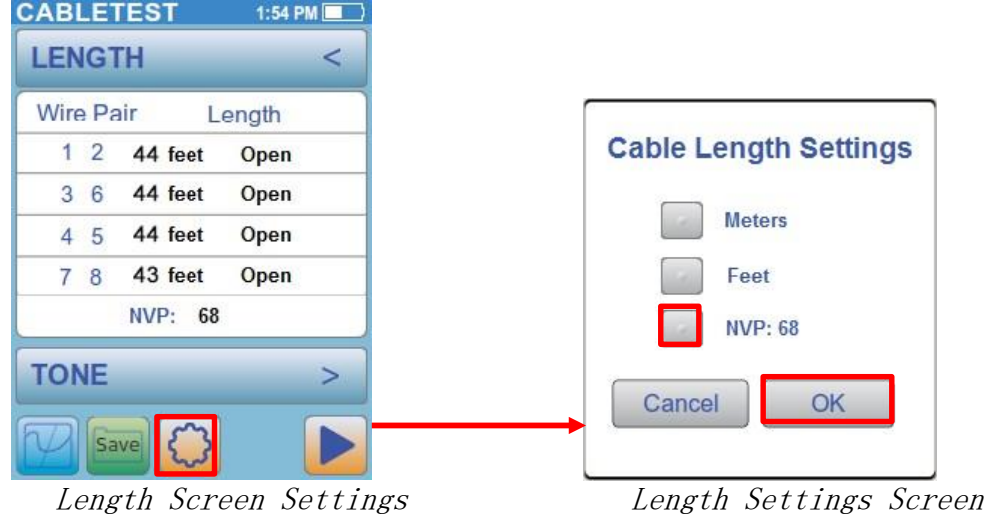

选择 "米" 或 "英尺" 以显示该度量单位中的长度。选择 "确定" 返回到长度屏幕。选择 "播放" 按钮运行 测试。

选择 "长度" 按钮, 使用箭头返回主缆测试屏幕, 或选择 "色调" 按钮以继续音调发生器。

使用电缆跟踪器 CT-15 探头 (可选), 使用音调来定位冲下或跟踪电缆。音调频率可调。选择一个灰色色 调按钮以开始音调。.

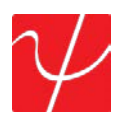

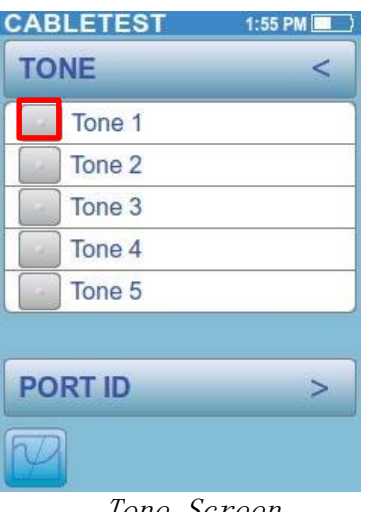

Tone Screen

选择 "音调" 按钮, 使用箭头返回主缆测试屏幕, 或选择端口 id 按钮以进行端口 id 测试。

端口 id 用于确定集线器或交换机的哪个端口通过在端口上闪烁的链接 led 连接到特定的墙壁插座。闪 烁速率是可调节的, 以与大多数交换机和集线器兼容。选择将在被测试的集线器或交换机上注册的速 率。这些选项是缓慢的、中等的、快速的或非常快的

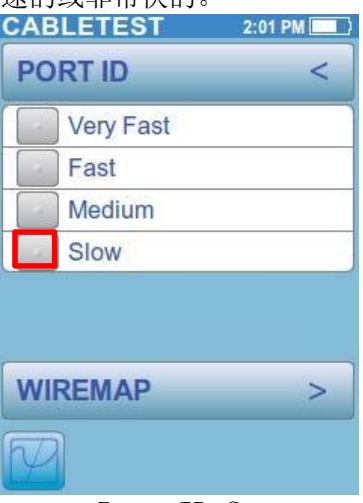

Port ID Screen

选择 "音调" 按钮, 使用箭头返回到主缆测试屏幕, 或选择 Wiremap 按钮返回到 Wiremap 测试屏幕。

## 光缆测试

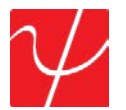

如果设备是 pingerpro 75/76, 则在主屏幕中访问的缆线测试功能将变为光纤测试。

和光纤按钮在安装在链接屏幕下选择。光纤测试连续测量并显示从 sfp 模块检测到的接收 (rx) 和传输 (tx) 电源。将显示采样计数和检测到的最小值、平均值和最大功率。

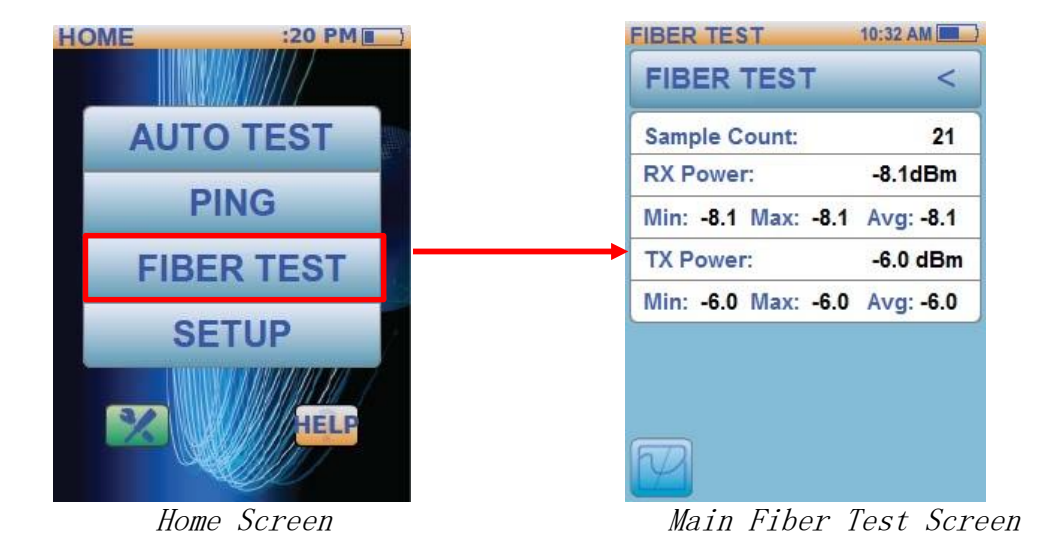

#### **Disk Maintenance**

可以通过按在主屏幕上找到的绿色扳手和螺丝刀按钮来访问磁盘维护屏幕。定期运行磁盘维护将确保 您 PingerPro 的正常运行。

注意: 磁盘维护不会删除任何已保存的数据或自定义配置文件。

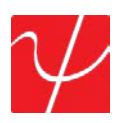

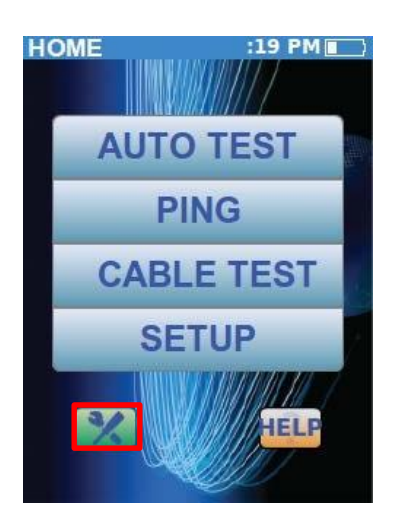

按 "磁盘维护" 屏幕中的 "开始" 按钮开始测试。屏幕会实时显示测试的状态。

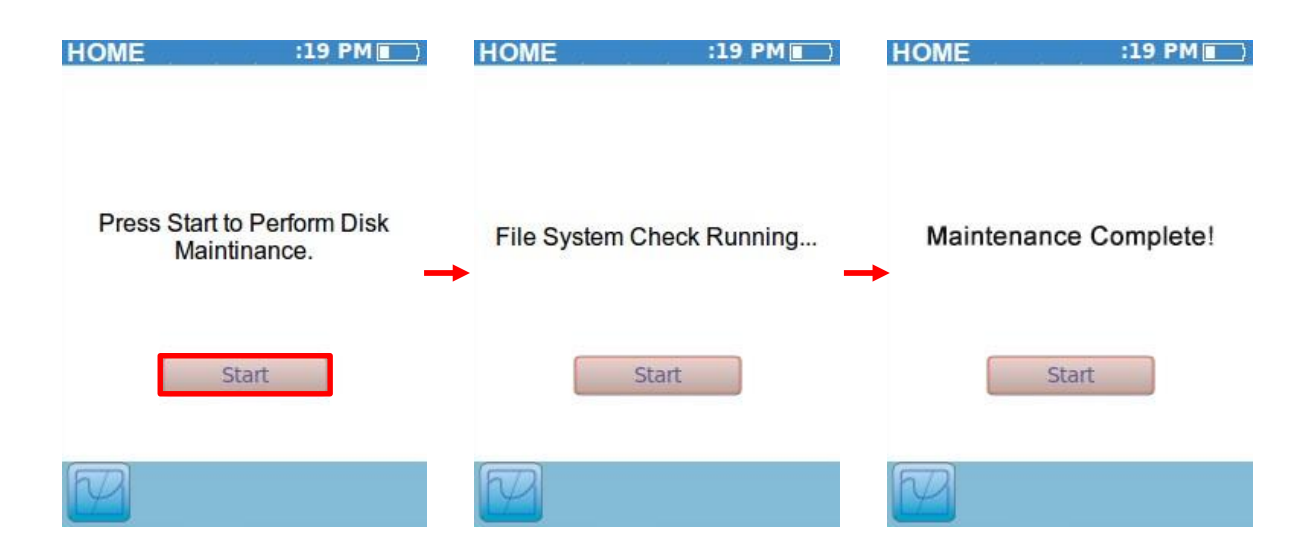

测试完成后, 按 home 按钮返回主屏幕。

## 帮助

"帮助" 屏幕显示了此 step-by 步骤用户指南, 说明如何使用 PingerPro 并显示 "快速入门指南"。

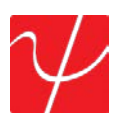

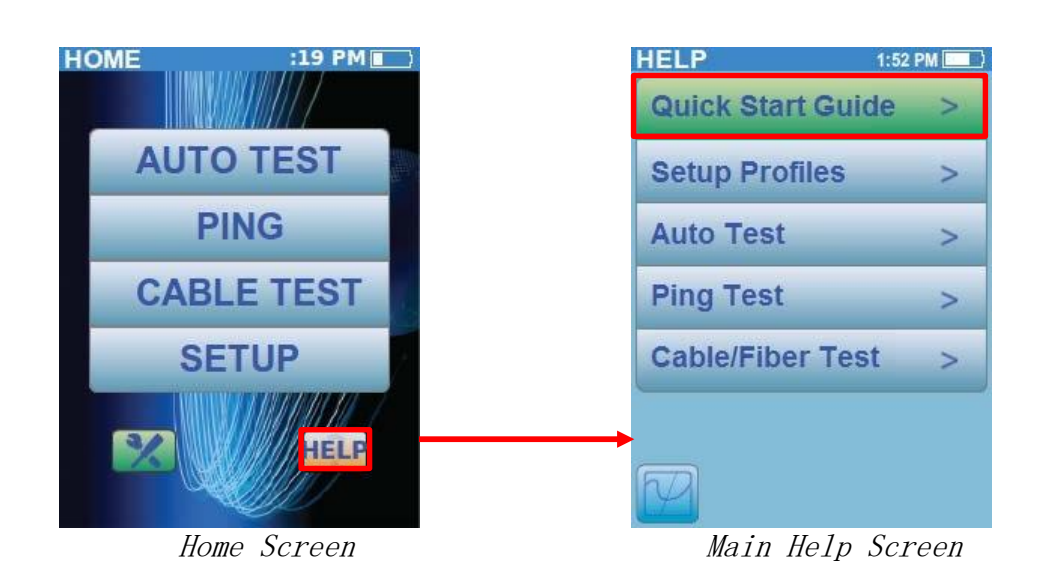

帮助屏幕分为五类, 便于通过 PingerPro 可以执行的不同测试来指导。选择 "快速入门指南" 按钮并滚 动页面。

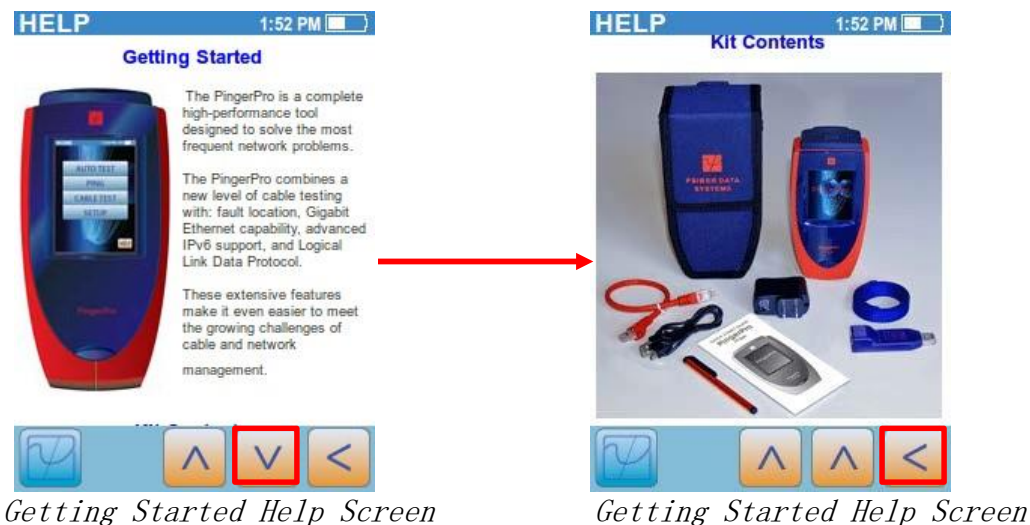

选择要返回到主帮助屏幕或向上和向下箭头以查看更多帮助信息的。